# RS-422/485 전용 이더넷 변환기 CSE-H55 사용자 설명서

Version 1.7

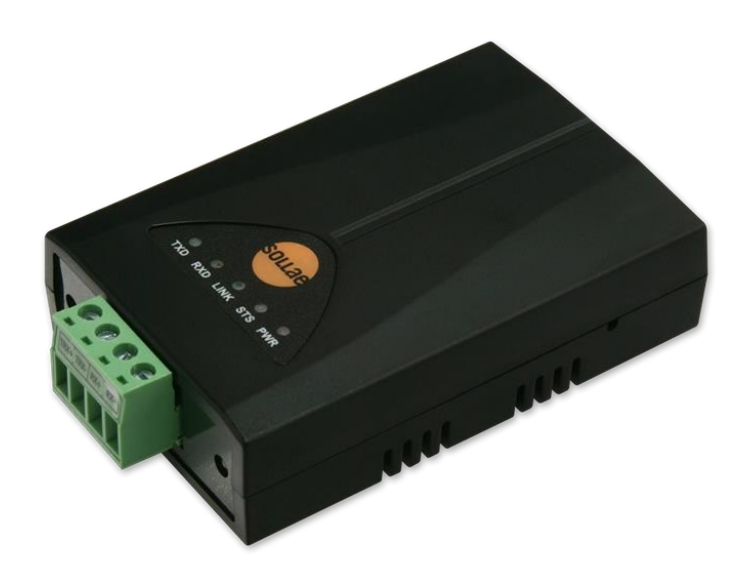

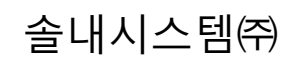

http://www.sollae.co.kr

이 기기는 업무용(A급) 전자파적합기기로서 판매자 또는 사용자는 이 점을 주의하시기 바라며, 가정 외의 지역에서 사용하는 것을 목적으로 합니다.

- 상호: 솔내시스템㈜
- 기본모델명: CSE-H55
- 인증번호: SLS-CSE-H55(A)
- 인증연월일: 2010년 07월 22일

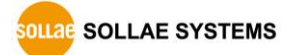

# 목 차

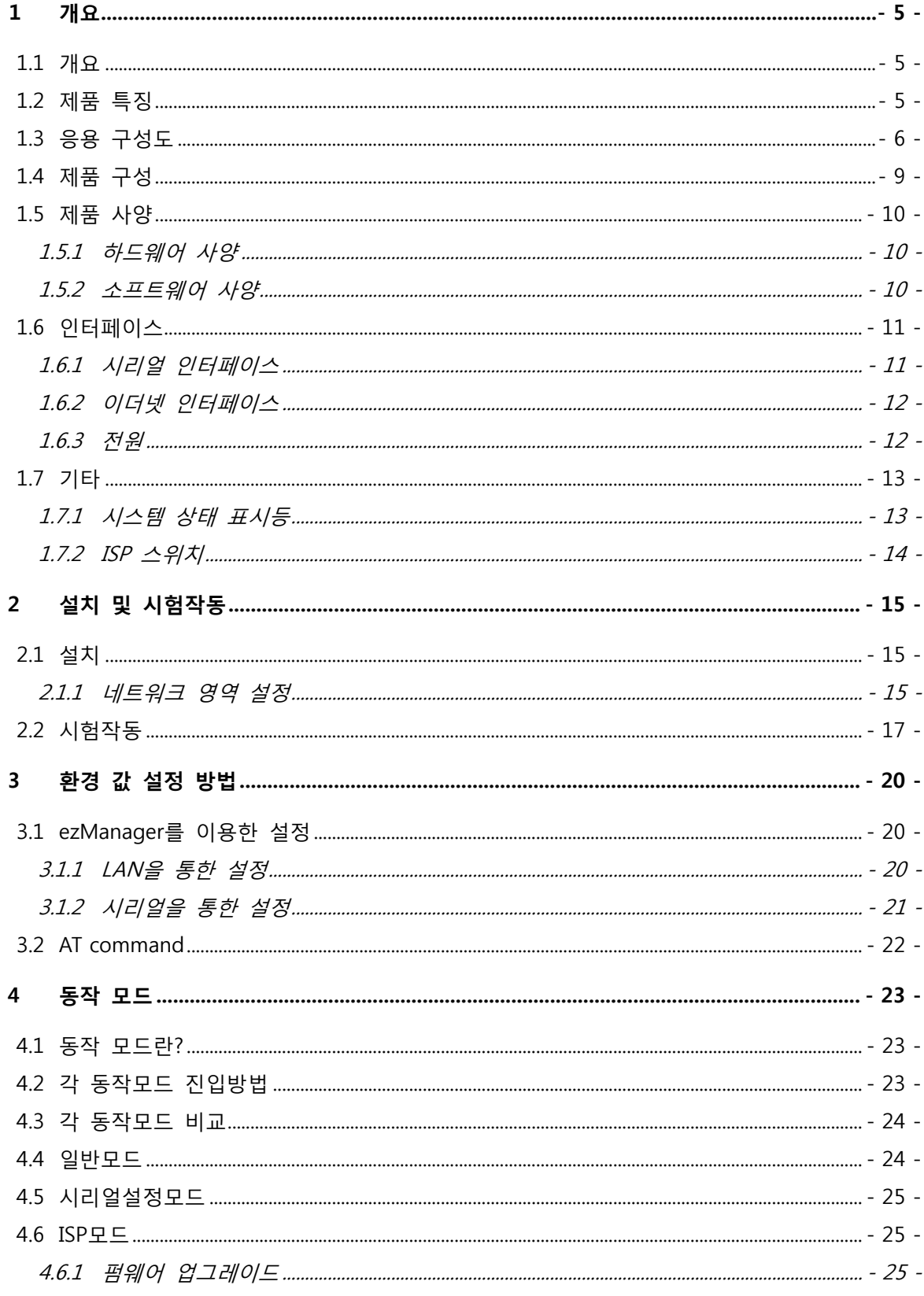

http://www.sollae.co.kr

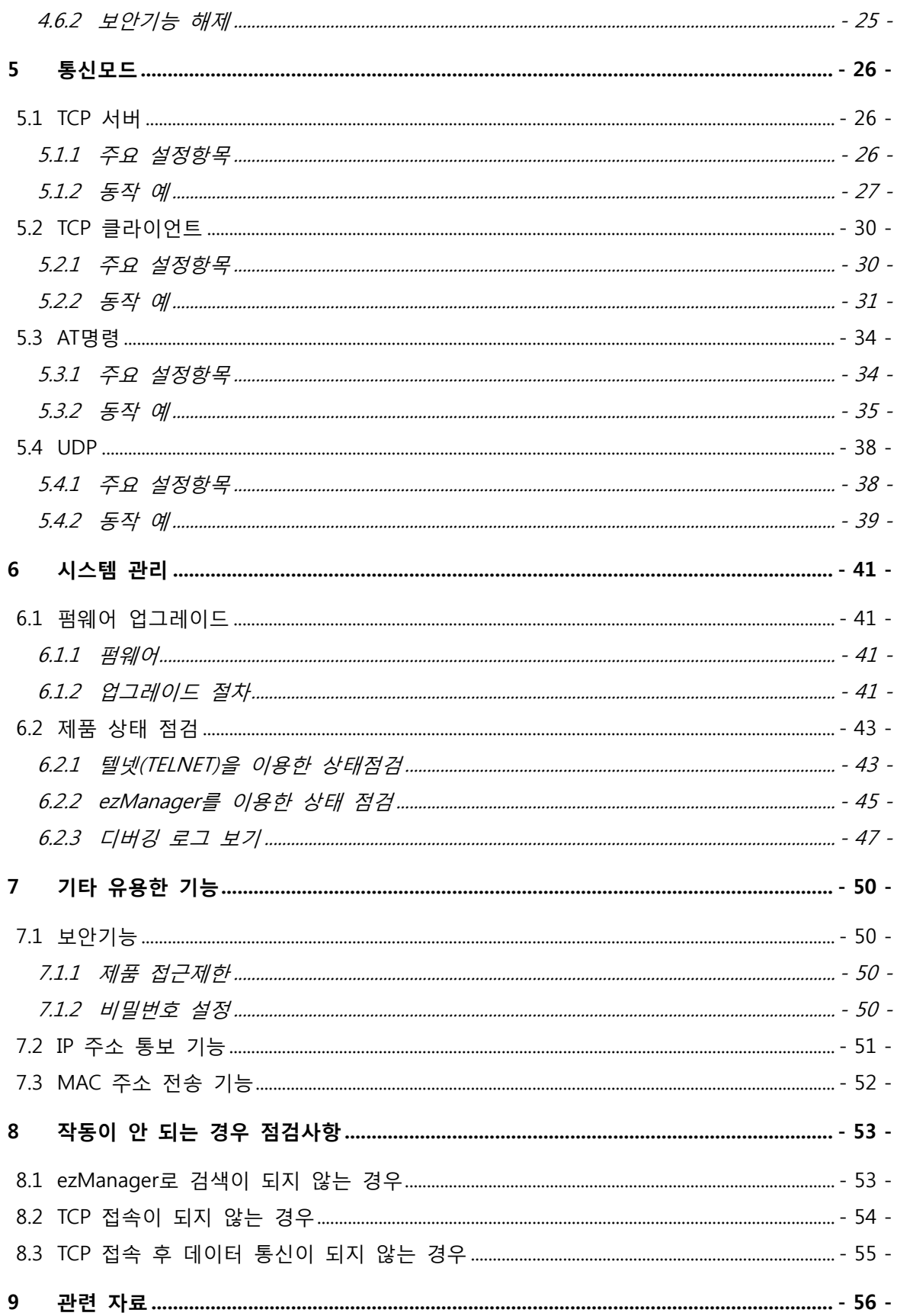

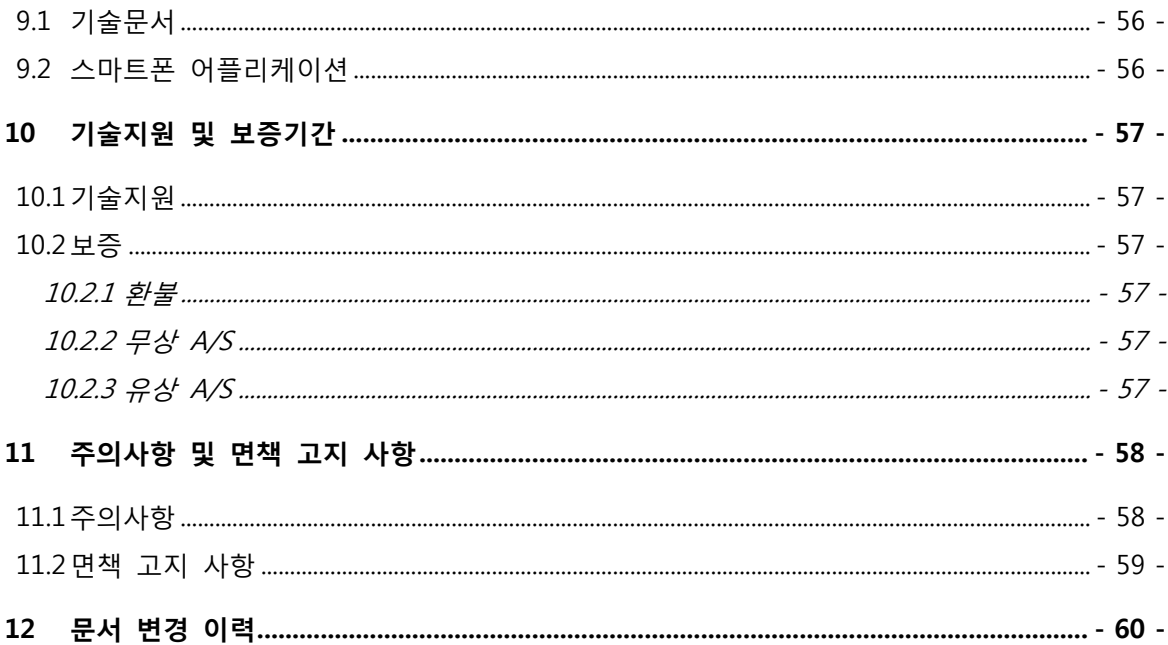

# <span id="page-5-0"></span>1 개요

# <span id="page-5-1"></span>1.1 개요

시리얼 통신은 PC를 포함한 거의 모든 기기에서 표준으로 사용되는 디바이스 통신 프로토콜입니다. 이는 한 번에 한 비트씩 순차적으로 송수신하는 방식으로, 간단하지만 통신 거리에 한계가 있고 유지보수가 어려운 단점이 있습니다.

이러한 시리얼통신 중 RS-422 및 RS-485 장비를 인터넷으로 연결해 주는 것이 바로 CSE-H55 입니다. 인터넷을 통한 데이터 통신을 위해서는 TCP/IP 프로토콜을 사용해야 하는데 CSE-H55가 그 변환 과정을 처리해 줍니다.

### <span id="page-5-2"></span>1.2 제품 특징

- RS422/RS485 인터페이스
- 산업용 온도 사양 (-40℃~+85℃)
- 통신 상태 점검 기능(debugging mode, ezManager, TELNET)

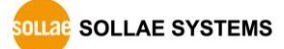

# <span id="page-6-0"></span>1.3 응용 구성도

PC와 1:1 연결한 구성 예

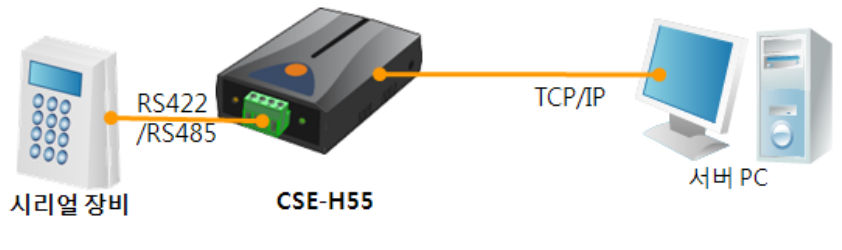

그림 1-1 PC와 1:1 연결

● 근거리 네트워크(LAN)에 적용한 구성 예

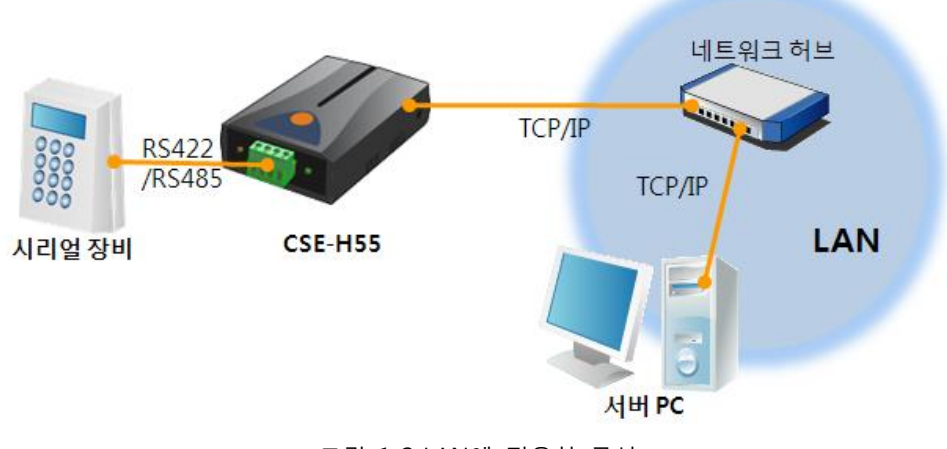

그림 1-2 LAN에 적용한 구성

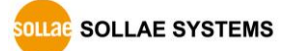

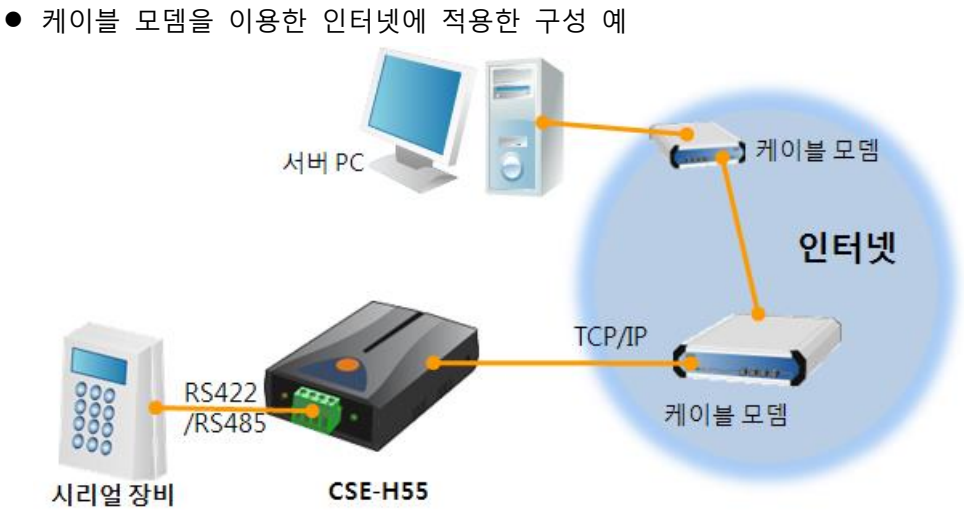

그림 1-3 케이블 모뎀에 적용한 구성

IP 공유기를 이용한 인터넷에 적용한 구성 예

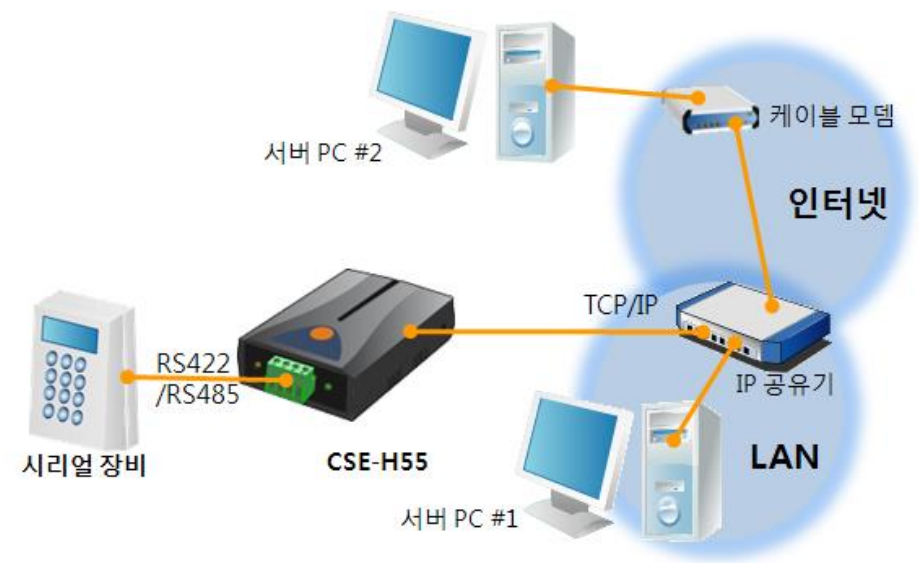

그림 1-4 IP공유기를 이용한 구성 예

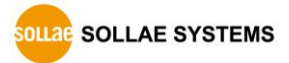

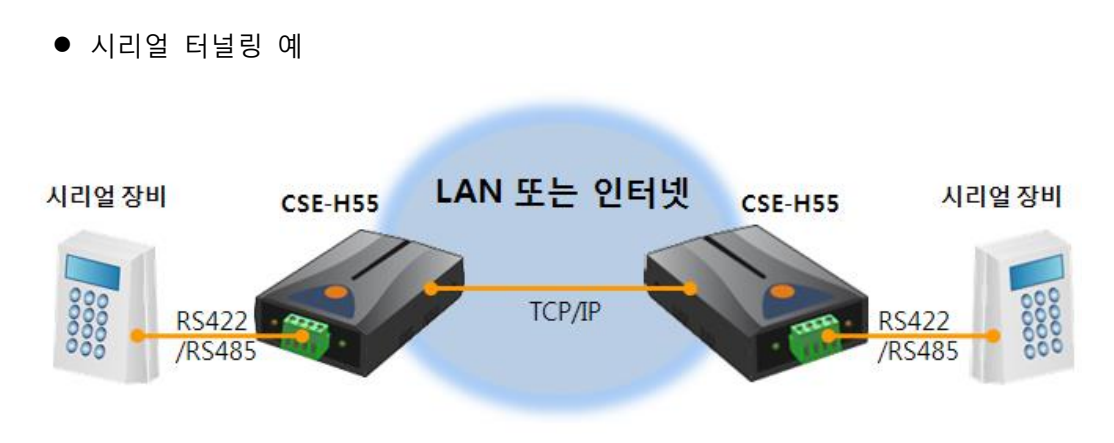

그림 1-5 시리얼 터널링 예

멀티 드롭형 네트워크 감시 예

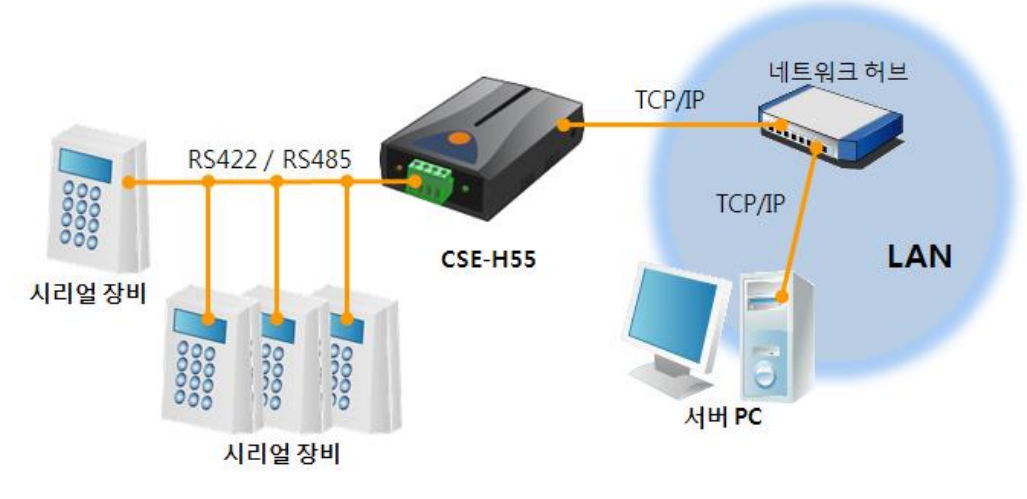

그림 1-6 멀티 드롭형 네트워크 감시 예

# <span id="page-9-0"></span>1.4 제품 구성

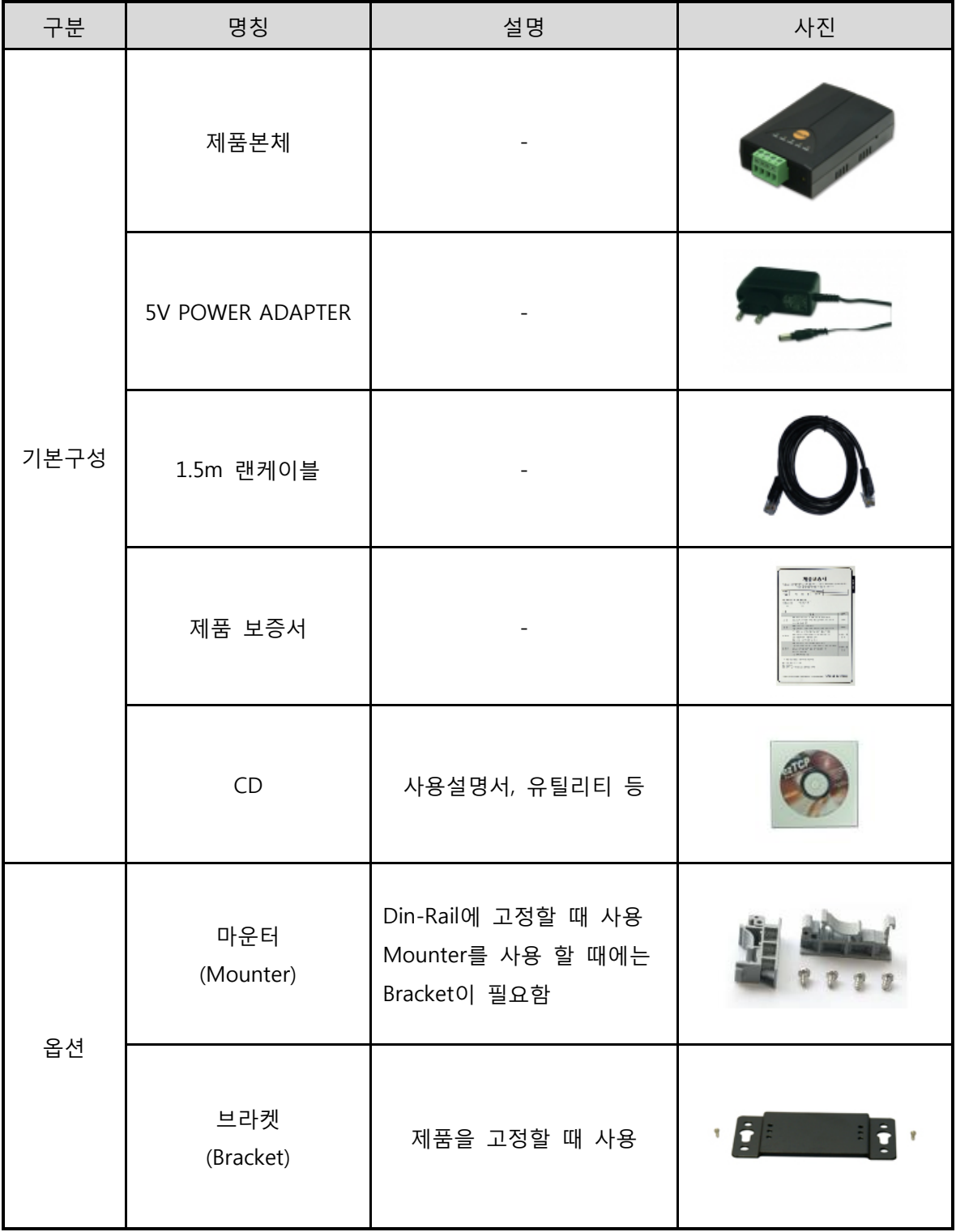

#### 표 1-1 제품 구성

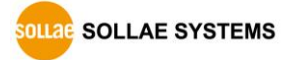

# <span id="page-10-0"></span>1.5 제품 사양

<span id="page-10-1"></span>1.5.1 하드웨어 사양

| 전원    | 입력전압                                            | DC 5V $(\pm 10\%)$                           |  |
|-------|-------------------------------------------------|----------------------------------------------|--|
|       | 소비전류                                            | 160mA typical                                |  |
| 제품크기  | 87mm x 57mm x 24mm                              |                                              |  |
| 무게    | 약 66g                                           |                                              |  |
| 인터페이스 | 시리얼                                             | RS-422 / RS-485 (통신 속도: 300bps ~ 230,400bps) |  |
|       | 네트워크                                            | 10 Base-T / 100 Base-TX Ethernet 자동 감지       |  |
|       |                                                 | Auto MDI/MDIX (케이블 자동 감지)                    |  |
| 온도    | 저장/동작온도: -40 ~ 85℃                              |                                              |  |
| 인증    | MIC: SLS-CSE-H55 (A) / CE: F690501/RF-EMY005969 |                                              |  |
| 환경    | 유럽 RoHS 규격 준수                                   |                                              |  |

표 1-2 하드웨어 사양

<span id="page-10-2"></span>1.5.2 소프트웨어 사양

| 프로토콜  | TCP, UDP, IP, ICMP, ARP, DHCP, PPPoE, Telnet, DNS Lookup, DDNS, |                            |  |
|-------|-----------------------------------------------------------------|----------------------------|--|
| 진단    | 온라인 디버깅 기능                                                      |                            |  |
|       | 일반모드                                                            | 일반적인 통신 및 설정을 위한 모드        |  |
| 동작모드  | ISP모드                                                           | 펌웨어 업그레이드를 위한 모드           |  |
|       | 시리얼설정모드                                                         | 시리얼 포트를 통한 설정모드            |  |
| 통신모드  | TCP 서버                                                          | TCP 수동 접속 모드               |  |
|       | TCP 클라이언트                                                       | TCP 능동 접속 모드               |  |
|       | AT명령 모드                                                         | TCP 수동 / 능동 접속             |  |
|       | UDP 모드                                                          | UDP - 접속 과정 없음             |  |
| 주요 제공 | ezManager                                                       | 환경 값 설정 프로그램 (펌웨어 다운로드 기능) |  |
| 프로그램  | PC용 Serial ↔ TCP/IP 가상 드라이버<br>ezVSP                            |                            |  |

표 1-3 소프트웨어 사양

# <span id="page-11-0"></span>1.6 인터페이스

<span id="page-11-1"></span>1.6.1 시리얼 인터페이스

CIE-H55에는 300bps ~ 230,400bps까지 통신이 가능한 1개의 시리얼포트가 있습니다. 이는 4핀 터미널블록으로 인터페이스가 되어 있으며 각 터미널은 (-) 드라이버를 이용해 고정합니다.

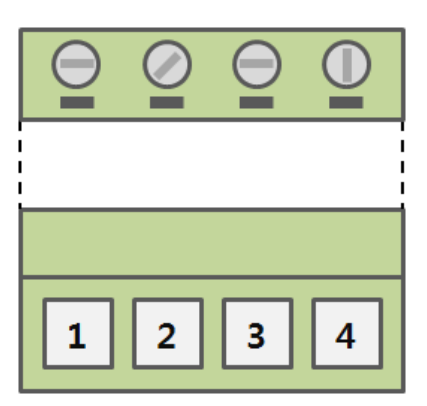

그림 1-7 4핀 터미널블록 정면도

● RS-422 핀 배치

| 변호<br>핀 | 핀 이름   | 핀 설 명           | 신호레벨   | 방향 |      |
|---------|--------|-----------------|--------|----|------|
|         | $TX +$ | Transmit Data + |        |    |      |
|         | $TX -$ | Transmit Data - |        | 출력 |      |
|         | $RX +$ | Receive Data +  | RS-422 |    | 필수연결 |
|         | $RX -$ | Receive Data -  |        | 입력 |      |

표 1-4 RS-422 핀 배치

● RS-485 핀 배치

| 버호<br>一핀 | -핀 이름   | 핀 설 명                     | 신호레벨   | 방향   | Ы<br>ار - |
|----------|---------|---------------------------|--------|------|-----------|
|          | $TRX +$ | Transmit / Receive Data + |        |      |           |
|          | TRX -   | Transmit / Receive Data - | RS-485 | 입/출력 | 필수연결      |

표 1-5 RS-485 핀 배치

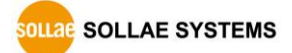

<span id="page-12-0"></span>1.6.2 이더넷 인터페이스

CSE-H55의 네트워크 부분은 이더넷으로 되어 있어 UTP 케이블을 연결하시면 됩니다. 이더넷 부분은 10 Mbit 와 100 Mbit 이더넷을 자동으로 감지하여 연결하게 되어 있으며, 1:1 케이블 또는 cross over 케이블을 자동으로 감지하는 auto MDI/MDIX 기능을 제공합니다.

이더넷 장비들은 각기 고유한 하드웨어 주소를 가지고 있는데, CSE-H55도 하드웨어 주소가 공장에서 설정되어 출하됩니다. (하드웨어주소는 MAC 주소라고도 합니다.)

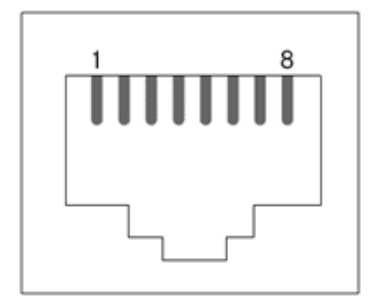

그림 1-8 RJ45 이더넷 커넥터 사양

<span id="page-12-1"></span>1.6.3 전원

전원은 DC 5V를 사용하며 전원 잭의 사양은 다음과 같습니다.

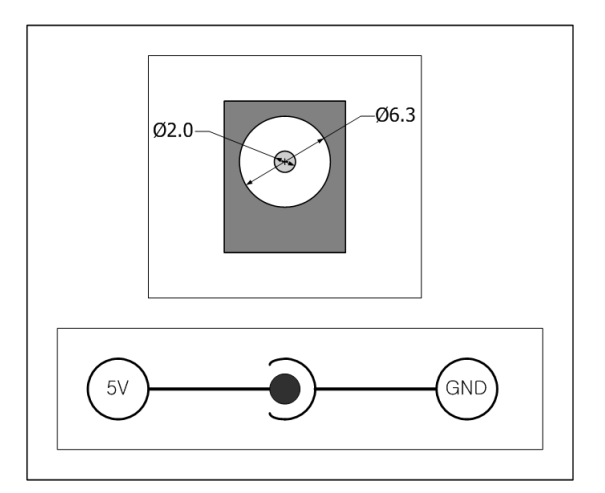

그림 1-9 DC 5V 전원 잭

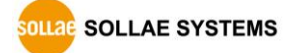

# <span id="page-13-0"></span>1.7 기타

#### <span id="page-13-1"></span>1.7.1 시스템 상태 표시등

CSE-H55에는 윗면에 5개, 전면에 2개의 시스템 상태 표시등이 있습니다. 각 상태 표시등은 다음과 같이 동작합니다.

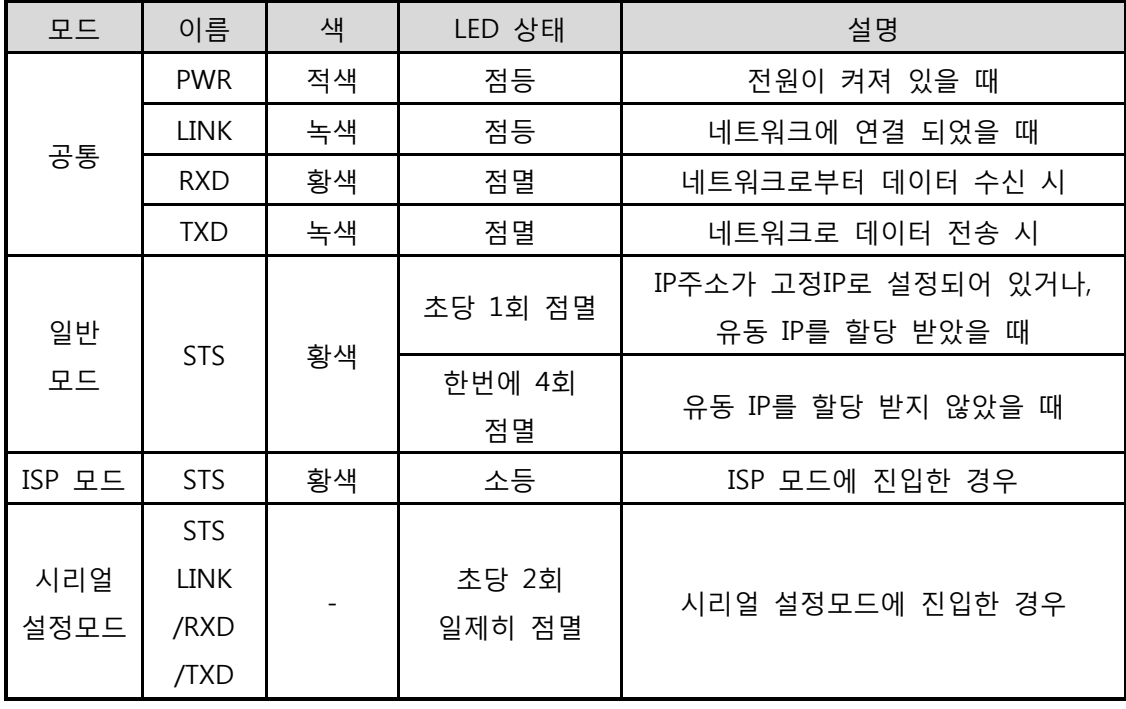

표 1-6 윗면 시스템 상태 표시등

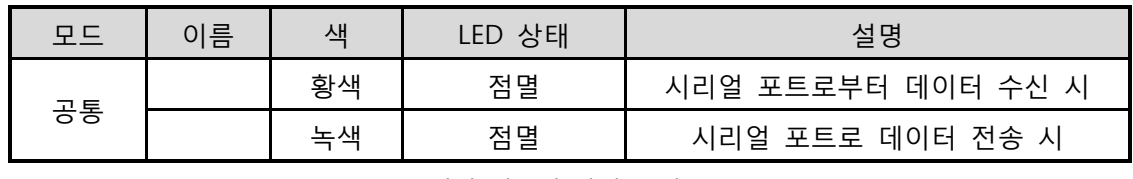

표 1-7 전면 시스템 상태 표시등

RJ45 커넥터의 좌측(녹색)LED는 LINK와, 우측(황색)LED는 STS와 연결되어 있습니다.

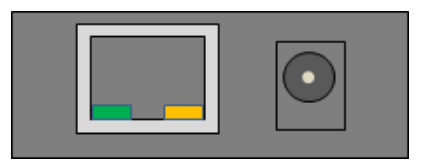

그림 1-10 CSE-H55 후면 패널

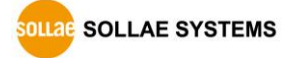

<span id="page-14-0"></span>1.7.2 ISP 스위치

제품의 측면에 ISP 스위치가 있습니다. 이 스위치를 이용하여 CSE-H55의 동작모드를 ISP 모드 또는 시리얼 설정모드로 전환할 수 있습니다.

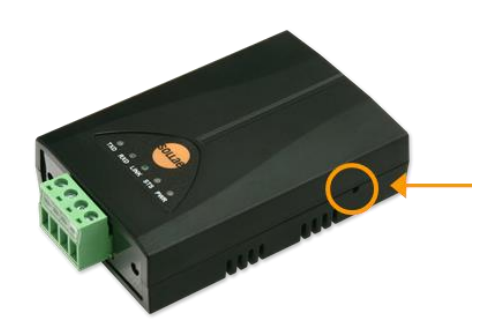

그림 1-11 ISP 스위치

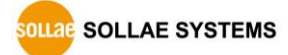

# <span id="page-15-0"></span>2 설치 및 시험작동

### <span id="page-15-1"></span>2.1 설치

먼저 시험작동에 앞서 CSE-H55과 PC의 이더넷포트와 시리얼포트를 모두 연결시켜 주시기 바랍니다. 이 때 PC 와의 시리얼 연결을 위해서는 RS232 to RS-422/485 컨버터가 필요합니다. 이더넷 포트는 허브를 거쳐서 연결이 되어도 무관합니다.

PC에 RS232 포트가 없는 경우에는 USB to RS232 케이블 또한 필요합니다.

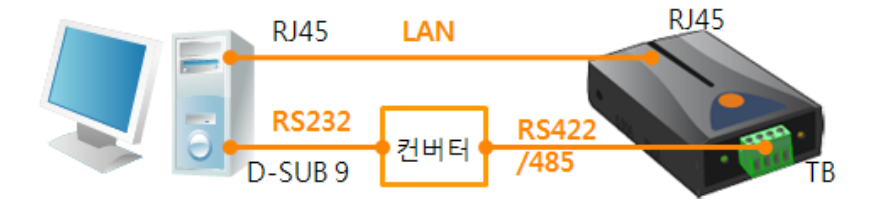

그림 2-1 시험작동을 위한 PC와의 연결 시험 작동은 다음의 순서에 따라 진행하시기 바랍니다.

<span id="page-15-2"></span>2.1.1 네트워크 영역 설정

PC와 CSE-H55를 모두 사설 IP로 설정하고 동일 네트워크 영역으로 위치하게 함으로써 TCP 접속을 하기 위함입니다. 시험 작동을 위해 PC를 CSE-H55과 같은 네트워크로 설정합니다.

● PC의 IP 주소 설정

PC의 네트워크 어댑터의 IP 주소를 다음과 같이 변경하거나 추가 합니다. [윈도우 제어판] >> [네트워크 연결] >> [해당 네트워크 어댑터의 속성 – 마우스 오른쪽 버튼 클릭]으로 들어가면 인터넷 프로토콜(TCP/IP)의 속성을 볼 수 있는데 여기에서 [고급]버튼을 누르면 다음 그림과 같이 IP 주소를 추가할 수 있습니다.

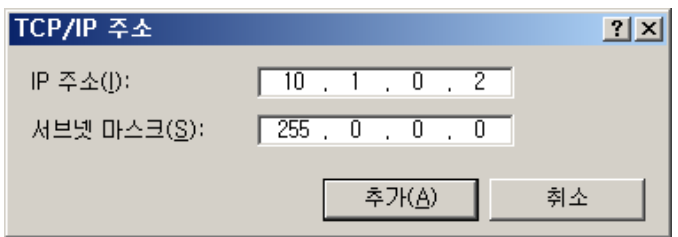

그림 2-2 PC의 IP주소 변경 / 추가

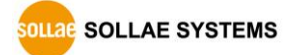

● CSE-H55 설정

CSE-H55의 환경 값 설정 프로그램은 ezManager 입니다. ezManager는 윈도우용 응용 프로그램으로 별도의 설치 없이 사용할 수 있어 편리합니다. ezManager를 통해 네트워크로 CSE-H55를 검색합니다. 모든 환경 변수들은 공장 출하 상태의 초기 값으로 설정되어 있습니다. 따라서 실제 시스템에 적용하고자 하는 경우 ezManager를 통해 검색 한 후 사용 목적에 맞게 변경합니다. 주요 환경 변수의 공장 출하 상태의 기본 값은 다음 표와 같습니다. 여기서는 시험작동을 위해서 CSE-H55의 IP 주소 및 모든 환경 값들을 아래의 기본 설정대로 유지하시기 바랍니다.

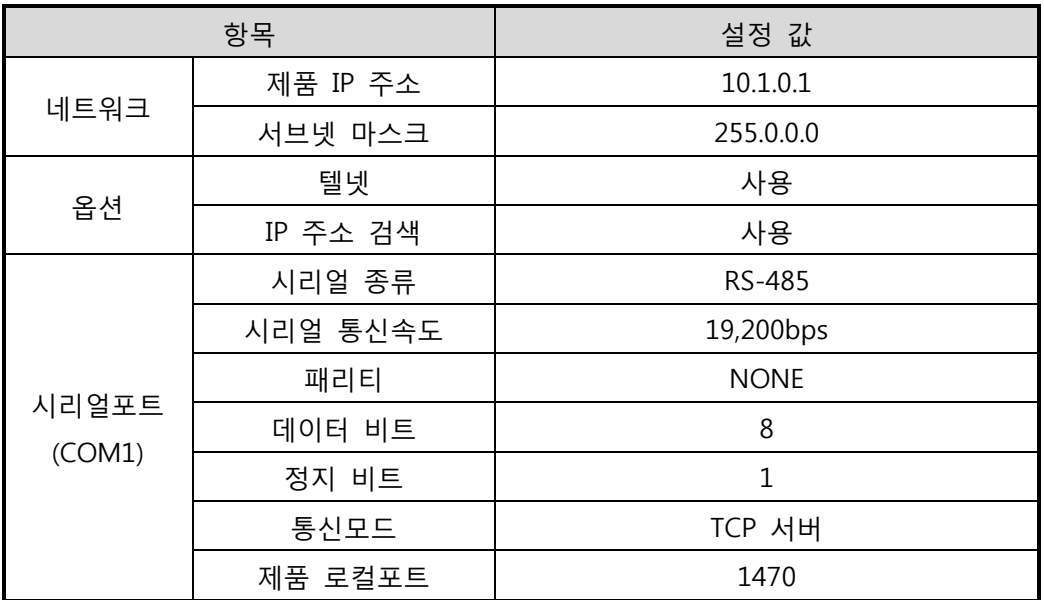

표 2-1 주요 환경 변수의 기본 설정 값

ezManager 최신버전을 당사 홈페이지에서 다운로드 할 수 있습니다.

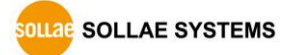

# <span id="page-17-0"></span>2.2 시험작동

ezManager의 [통신 테스트]버튼을 누르면 아래와 같이 테스트 프로그램이 나타납니다.

● LAN으로 ezTCP에 접속

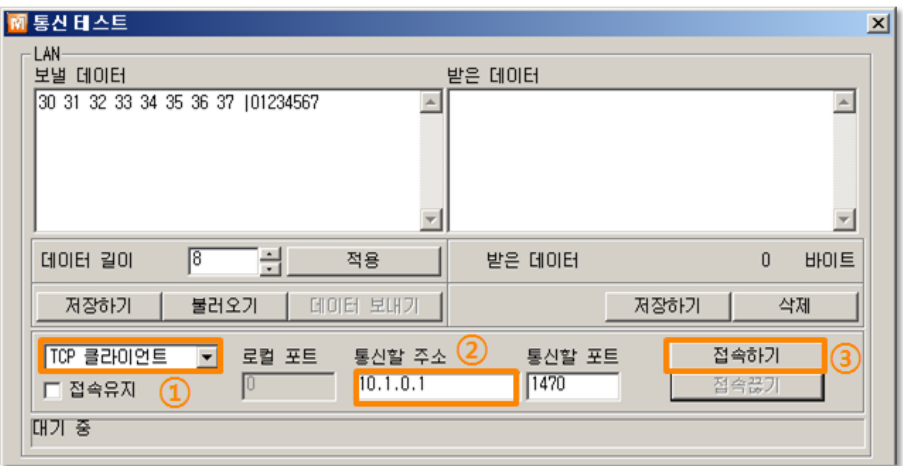

그림 2-3 LAN으로 TCP 접속

- ① TCP 클라이언트 선택
- ② CSE-H55의 IP 주소와 포트번호를 정확하게 입력
- ③ [접속하기] 버튼을 클릭 (TCP서버 모드인 경우에는 [접속대기]버튼)
- RS232 포트 열기

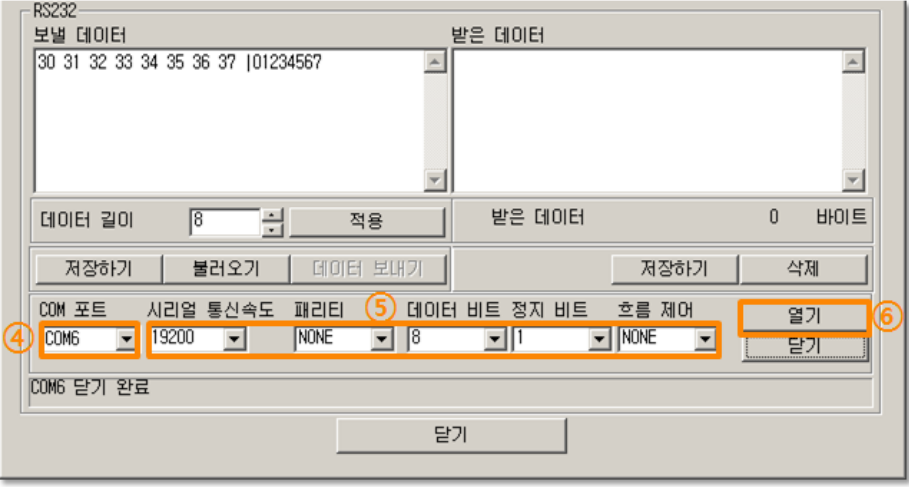

그림 2-4 시리얼로 COM 포트 열기

④ ezTCP를 연결한 PC의 시리얼포트를 선택

⑤ 속도와 데이터 비트 등 시리얼 포트 항목들을 CSE-H55 설정 값과 동일하게 설정

- 
- 
- 
- 
- 
- 

**OLLAE SOLLAE SYSTEMS** 

⑥ [열기] 버튼 클릭

- │<br><mark>| M</mark> 통신 테스트 図 ·LAN-----------<br>보낼 데이터 받은 데이터 30 31 32 33 34 35 36 37 101234567  $\blacktriangle$  $\left\vert \mathbb{A}\right\vert$ 회 회 8 <u>대</u> 적용 데이터 길이 받은 데이터  $0$  바이트 불러오기 │ 데이터 보내기 - 저장하기 | - 저장하기 │ - 삭제 TCP 클라이언트 | H 로컬 포트 통신할 주소 접속하기 통신할 포트  $\boxed{0}$   $\boxed{10.1.0.1}$  $\frac{1470}{ }$ 접속끊기 □ 접속유자
- TCP 접속 및 시리얼포트 연결 확인

- 그림 2-5 TCP 접속 확인
- ⑦ TCP 접속이 정상적인지 하단의 메시지를 통해 확인

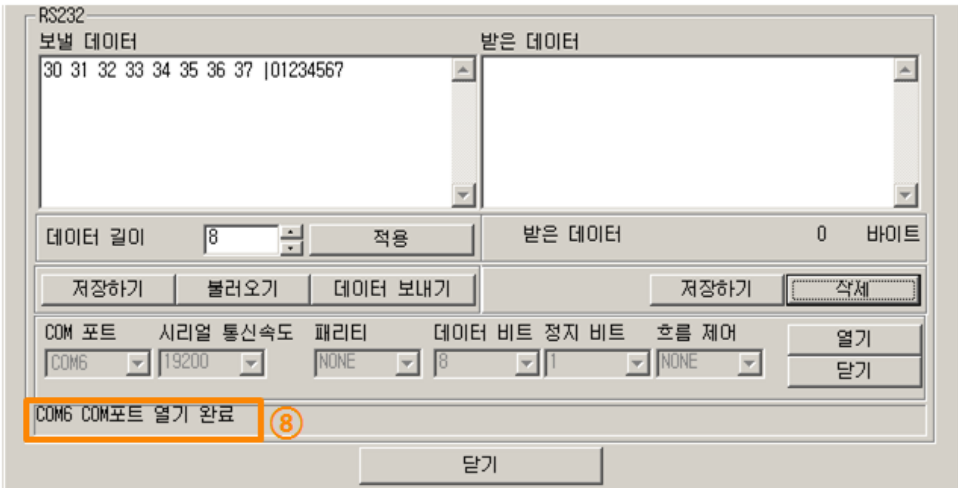

- ⑧ 시리얼포트가 정상적으로 열렸는지 확인
- 그림 2-6 COM 포트 열기 확인

양방향 데이터 전송

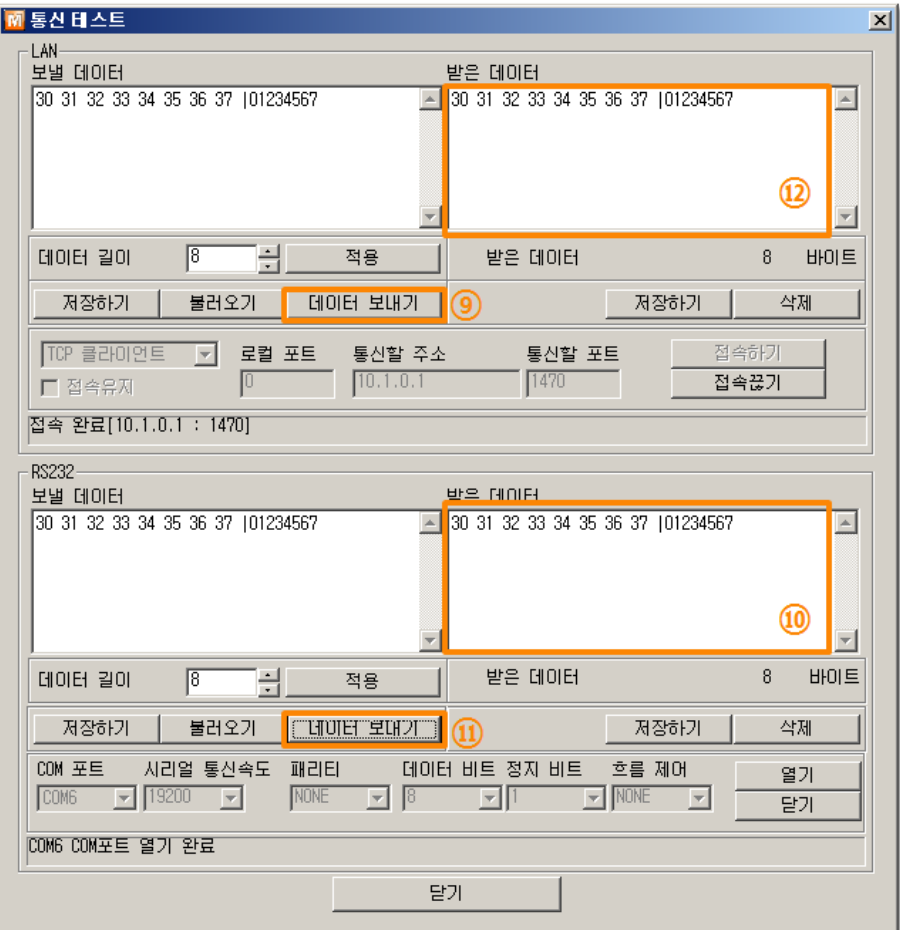

그림 2-7 정상적인 데이터 전송

- ⑨ LAN의 [데이터 보내기]버튼 클릭
- ⑩ ⑨번에서 보낸 데이터가 표시 되는지 확인

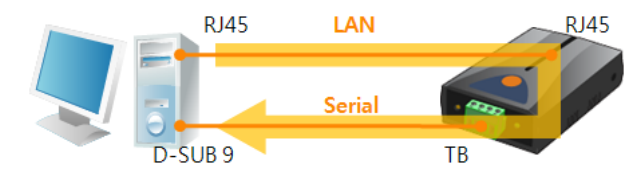

그림 2-8 LAN → Serial

- ⑪ RS232의 [데이터 보내기]버튼 클릭
- ⑫ ⑪번에서 보낸 데이터가 표시 되는지 확인

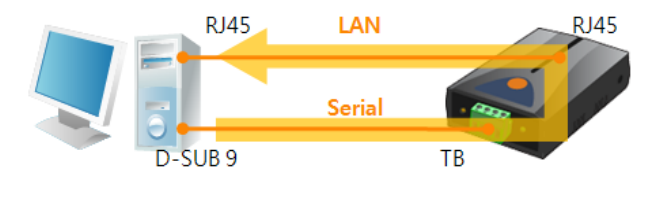

그림 2-9 Serial → LAN

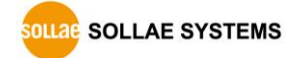

# <span id="page-20-0"></span>3 환경 값 설정 방법

# <span id="page-20-1"></span>3.1 ezManager를 이용한 설정

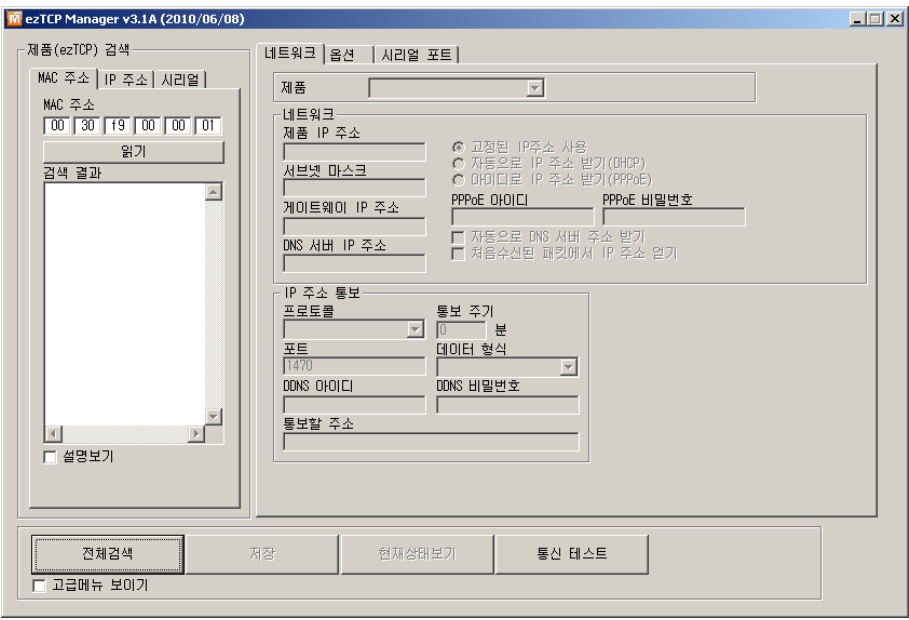

그림 3-1 ezManager 최초 실행 화면

#### <span id="page-20-2"></span>3.1.1 LAN을 통한 설정

● 점검사항

이를 위해서는 먼저 LAN을 통해 PC와 제품이 연결되어 있어야 합니다. 같은 네트워크에 존재하는 경우에는 [MAC 주소] 탭을 이용한 전체검색이 가능하고, 서로 다른 네트워크인 경우 [IP 주소] 탭을 이용해 환경 값 읽기 및 설정이 가능합니다.

설정단계

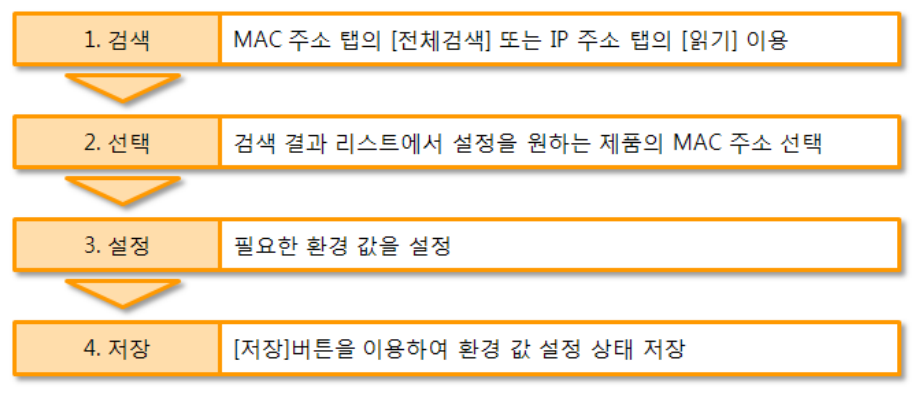

그림 3-2 LAN을 통한 설정 순서

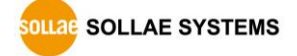

#### <span id="page-21-0"></span>3.1.2 시리얼을 통한 설정

#### ● 점검사항

PC의 RS232 포트를 통해 ezManager를 사용하기 위해서는 제품과 PC간 시리얼 연결이 필요합니다. RS232 to RS-422/485 컨버터가 필요합니다. 또한 제품은 [시리얼설정모드]로 동작해야 하며 RS-422로 설정해 주어야 합니다. (RS-485일 때 시리얼 설정 불가)

● 설정단계

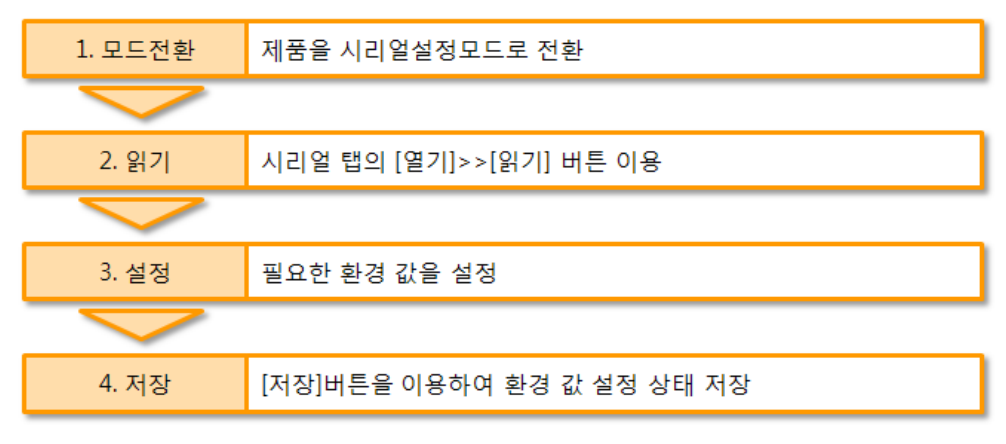

그림 3-3 시리얼을 통한 설정 순서

● 설정단계 2번 환경 값 읽기 절차

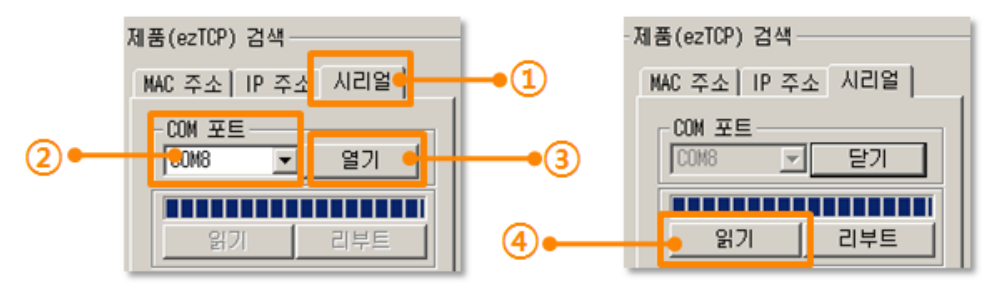

그림 3-4 시리얼 포트로 환경 값 읽기 순서

- ① 시리얼 탭 선택
- ② 연결한 COM 포트 선택
- ③ [열기] 버튼으로 COM 포트 열기
- ④ [읽기] 버튼으로 환경 값 읽기
- 본 설명서에 나와있지 않은 ezManager 사용에 관련된 자세한 내용은 당사 홈페이지의 ezManager 다운로드 페이지에서 확인할 수 있습니다.

#### <span id="page-22-0"></span>3.2 AT command

ATC 모드에서는 AT 명령어를 사용하여 시리얼포트를 통해 환경변수를 설정할 수 있습니다.

● 점검사항

AT 명령어로 환경 값을 설정하기 위해서는 시리얼설정모드와 마찬가지로 제품과 PC간 시리얼 연결이 필요합니다. 또한 시리얼 통신 관련 설정 값도 일치해야 합니다. CSE-H55의 통신모드를 ATC - AT명령 모드로 설정한 후 환경 값 설정이 가능합니다.

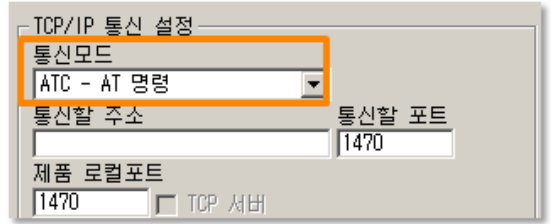

그림 3-5 AT명령 모드 설정

설정단계

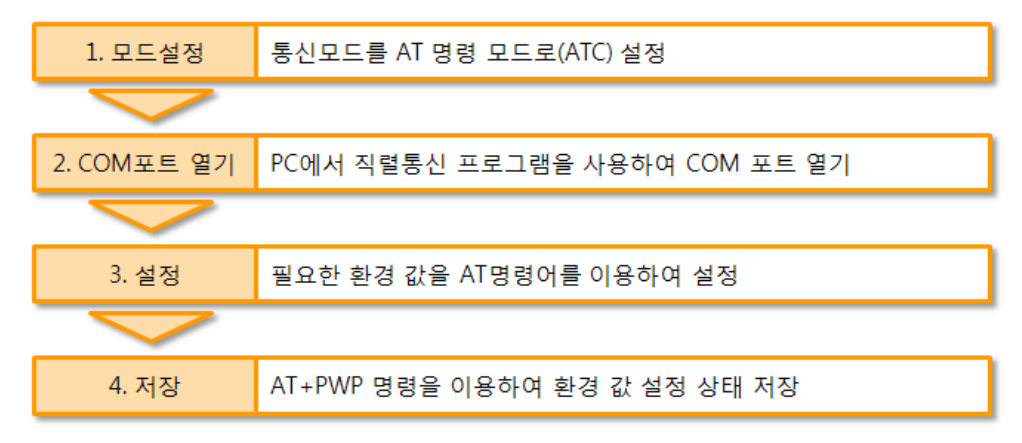

그림 3-6 AT명령을 통한 설정 순서

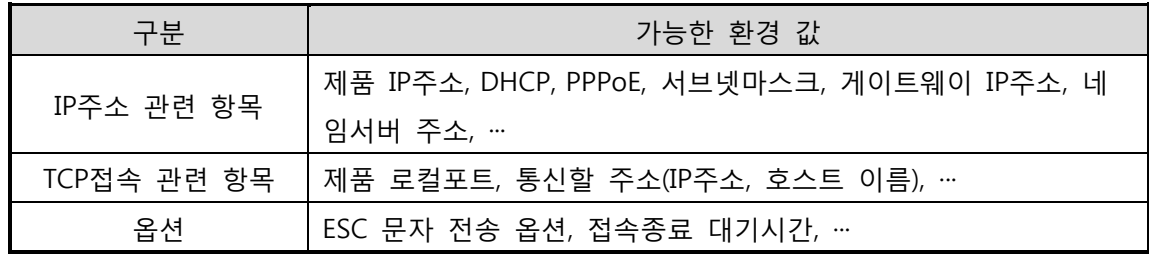

표 3-1 AT명령 모드에서 설정 가능한 환경 값

 위 항목들을 포함, AT명령 모드에서 설정이 불가능한 환경 값들은 ezManager에서 설정할 수 있습니다.

# <span id="page-23-0"></span>4 동작 모드

# <span id="page-23-1"></span>4.1 동작 모드란?

CSE-H55의 동작 모드는 특정한 목적을 위하여 정해진 다음의 세 가지의 동작 형태입니다.

 $\bullet$  일반모드

평상시 데이터 통신을 위한 상태이며 4가지 통신모드가 있습니다. 또한 제품의 검색 및 환경 값 변경이 가능합니다.

● 시리얼설정모드

시리얼포트를 통한 설정을 위한 상태입니다. ezManager의 시리얼 탭을 이용하고자 할 때 이 모드로 진입해야 합니다.

● ISP모드

제품의 펌웨어를 업그레이드 할 수 있는 상태입니다. 또한 모든 보안기능이 해제되어 제품에 검색 및 환경 값 변경이 가능합니다.

# <span id="page-23-2"></span>4.2 각 동작모드 진입방법

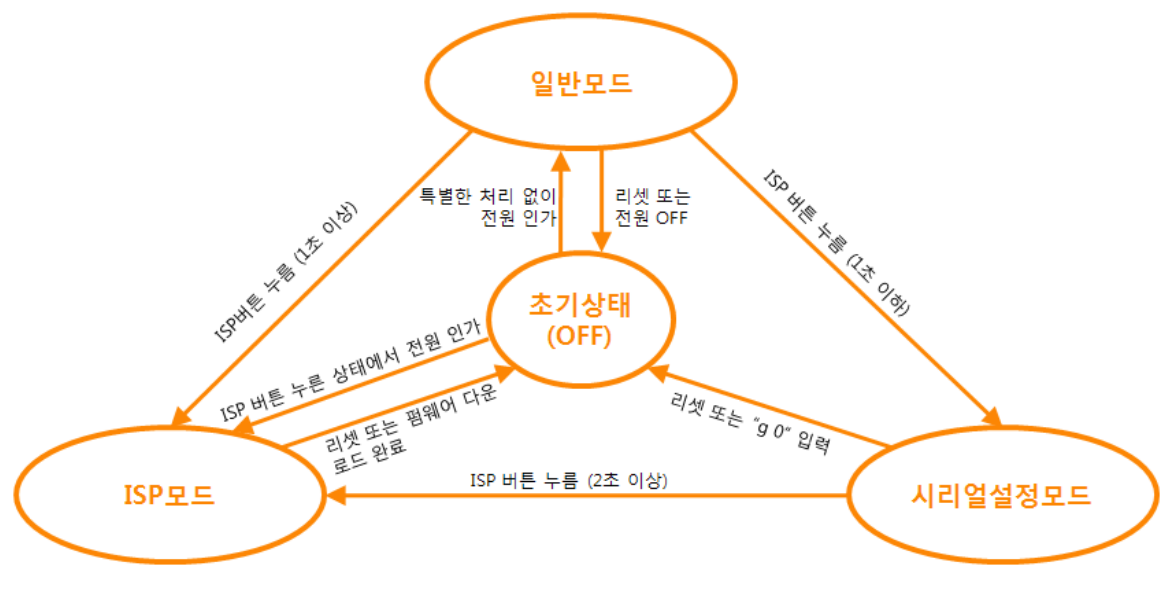

그림 4-1 각 동작모드 진입방법

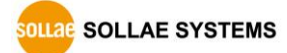

# <span id="page-24-0"></span>4.3 각 동작모드 비교

다음은 각각의 동작모드를 비교 설명한 것입니다.

|          |                            | 시리얼포트        |
|----------|----------------------------|--------------|
| 모드       | 진입방법                       | 속도           |
| 일반모드     | ISP 스위치를 누르지 않는 상태에서 전원인가  | 사용자 설정 값     |
| 시리얼설정모드  | ISP스위치를 20m초 ~ 1초 사이 짧게 누름 | 115200/N/8/1 |
|          | 버튼을 누른 상태에서 전원을 인가 하거나     |              |
| $ISPF =$ | 다른 모드에서 ISP 스위치를 2초 이상 누름  | 115200/N/8/1 |

표 4-1 세 개의 동작모드 비교

### <span id="page-24-1"></span>4.4 일반모드

일반모드에는 원격의 호스트와의 통신 방식에 따른 다음의 네 가지 형태의 통신모드가 있습니다.

- TCP 서버모드 (T2S)
- TCP 클라이언트모드 (COD)
- AT명령모드 (ATC)
- UDP모드 (U2S)

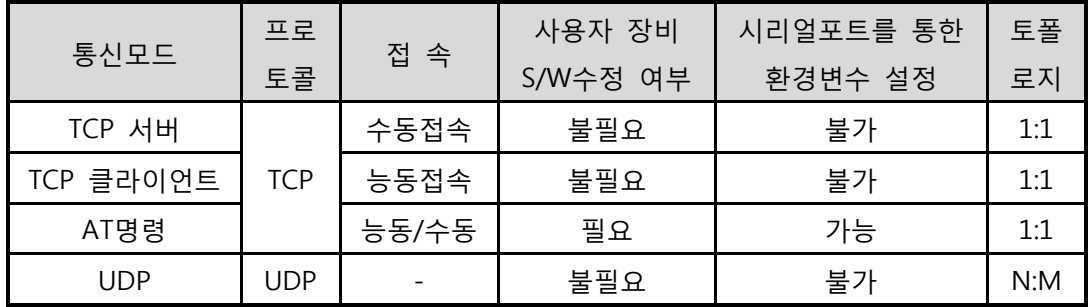

#### 표 4-2 네 개의 통신모드 비교

TCP는 접속과정이 필요한 프로토콜입니다. 접속은 항상 1:1로 접속을 하는데, 접속을 기다리는(수동접속) 호스트를 서버라고 하고, 접속을 시도하는(능동접속) 호스트를 클라이언트라고 합니다. 이와 달리 UDP는 접속과정 없이 데이터를 블록단위로 주고 받습니다. 따라서 여러 호스트가 동시에 통신할 수 있습니다.

#### <span id="page-25-0"></span>4.5 시리얼설정모드

시리얼포트로 환경변수를 설정하는 모드입니다. ezManager의 [시리얼] 탭을 통해서도 설정이 가능하며 [읽기]버튼으로 환경 값을 읽은 후 설정할 수 있습니다.

☞ 보다 자세한 내용은 당사 홈페이지의 [시리얼 매니저 프로토콜]을 참조하시기 바랍니다.

#### <span id="page-25-1"></span>4.6 ISP모드

ISP모드는 ISP 버튼을 2초 이상 누르거나 누른 상태에서 CSE-H55에 전원을 입력함으로써 진입이 가능합니다. 아래 두 가지의 목적으로 사용됩니다.

<span id="page-25-2"></span>4.6.1 펌웨어 업그레이드

ISP모드는 당사에서 제공하는 펌웨어 (CSE-H55를 동작시키는 소프트웨어)를 업그레이드 할 수 있는 모드입니다. 펌웨어 업그레이드는 LAN을 통해서 이루어집니다.

☞ 펌웨어 업그레이드 절차는 "6.1 펌웨어 [업그레이드"를](#page-41-1) 참조하세요.

<span id="page-25-3"></span>4.6.2 보안기능 해제

CSE-H55는 IP와 MAC을 이용한 접근 제한 및 비밀번호 설정에 의한 보안기능을 제공합니다. ISP 모드의 또 다른 목적이 이러한 보안기능을 해제하는 것입니다. 따라서 비밀번호를 분실하거나 실수로 보안기능이 설정 된 경우에 ISP모드로 진입 함으로써 해결할 수 있습니다.

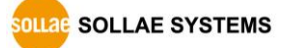

# <span id="page-26-0"></span>5 통신모드

# <span id="page-26-1"></span>5.1 TCP 서버

CSE-H55가 서버로 동작하는 모드입니다. 이 경우 원격 호스트로부터 제품에 설정 된 [제품 로컬포트]로 TCP 접속이 들어오면 접속을 승낙(accept)합니다. 접속이 이루어진 후 시리얼포트로 들어오는 데이터는 TCP/IP 처리 후 원격호스트로 전송하며, 원격호스트에서부터 들어오는 TCP/IP 데이터는 TCP/IP 처리 후 시리얼포트로 전송함으로써 데이터 통신을 하게 됩니다.

#### <span id="page-26-2"></span>5.1.1 주요 설정항목

- 제품 로컬포트 TCP 접속을 기다릴 포트번호를 지정하는 곳 입니다.
- 접속 전 데이터 크기

TCP 접속이 이루어지기 이전의 시리얼포트의 데이터를 처리를 설정하는 곳 입니다.

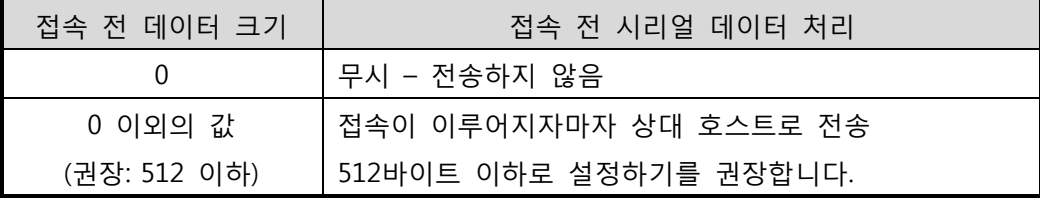

표 5-1 접속 전 데이터 크기

● 접속종료 대기시간

TCP 접속이 이루어진 후 이 항목에 설정한 시간 동안 데이터통신이 없는 경우 접속을 자동 종료합니다.

● IP 주소 통보

유동 IP 환경의 경우에 IP 주소 통보기능을 이용하여 계속 변하는 자신의 IP 주소에 대한 정보를 알릴 수 있습니다. TCP / UDP 서버 또는 DDNS 서버를 이용할 수 있습니다.

제품 접근제한

서버의 경우 원하지 않는 호스트로부터의 접근을 차단하기 위해서는 이 항목을 설정합니다. 접근을 허용할 호스트의 IP 주소와 MAC 주소를 설정할 수 있습니다.

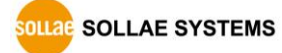

#### <span id="page-27-0"></span>5.1.2 동작 예

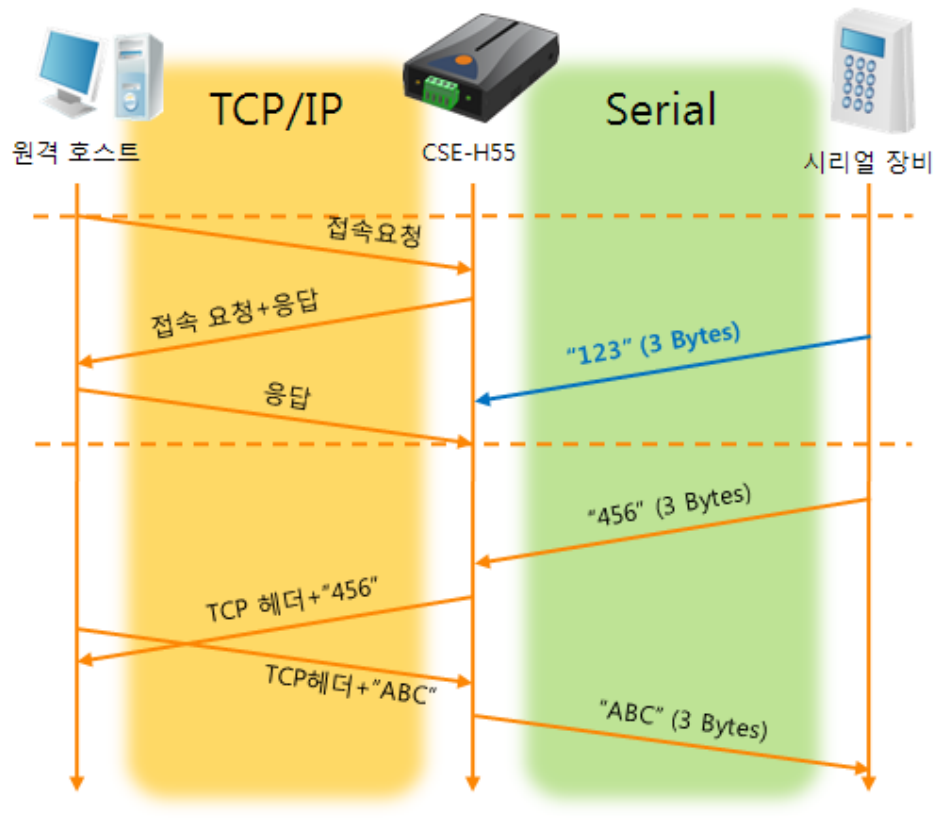

● [접속 전 데이터 크기]가 0 [byte]으로 설정 된 일반적인 수동접속의 경우

#### 그림 5-1 접속 전 데이터 크기가 0인 경우

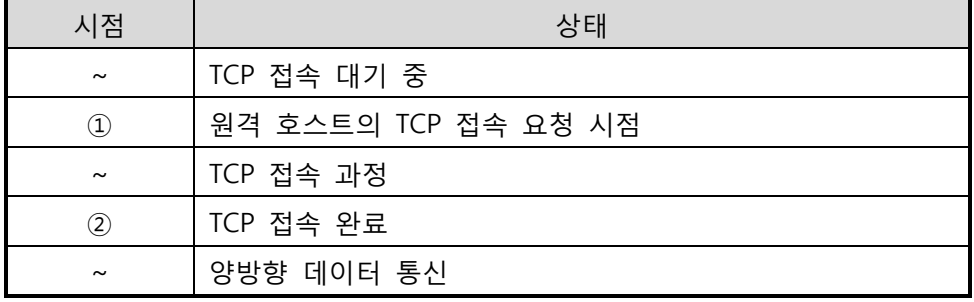

표 5-2 시점에 따른 상태

여기서 TCP 접속 완료 시점(②) 전에 들어온 시리얼 데이터 "123"은 [접속 전 데이터 크기]가 0으로 설정 됨에 따라 무시 되고 원격 호스트로 전송되지 않습니다.

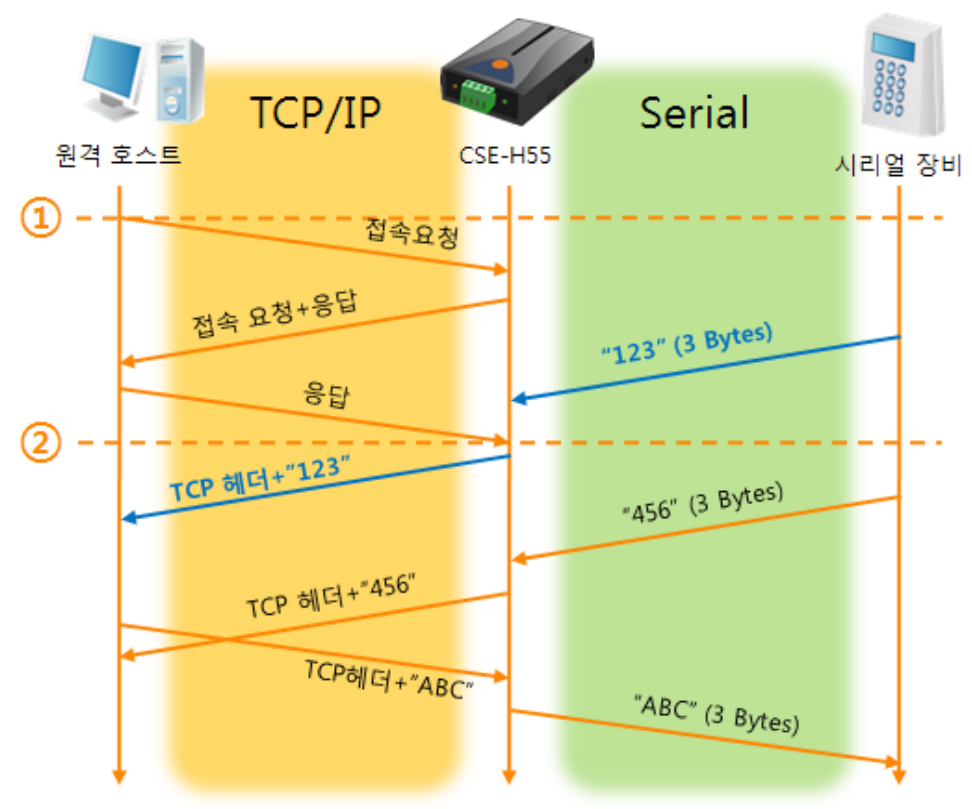

● [접속 전 데이터 크기]가 1 [byte]로 설정 된 경우

그림 5-2 접속 전 데이터 크기가 1인 경우

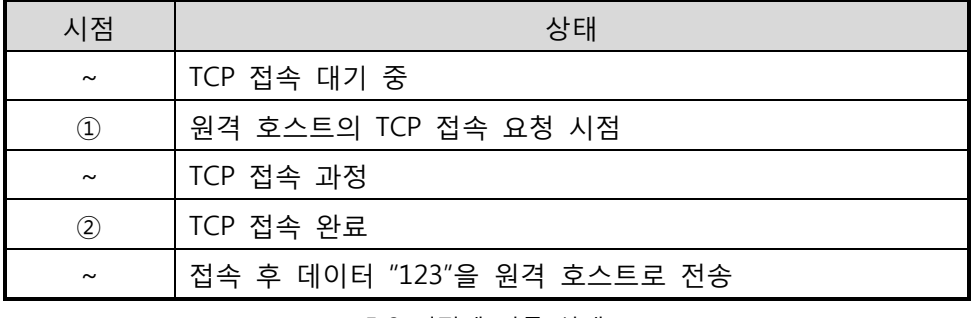

표 5-3 시점에 따른 상태

여기서 TCP 접속 완료 시점(②) 전에 들어온 시리얼 데이터 "123"은 [접속 전 데이터 크기]가 0 이외의 값으로 설정 됨에 따라 접속이 이루어진 후 원격 호스트로 전송이 됩니다.

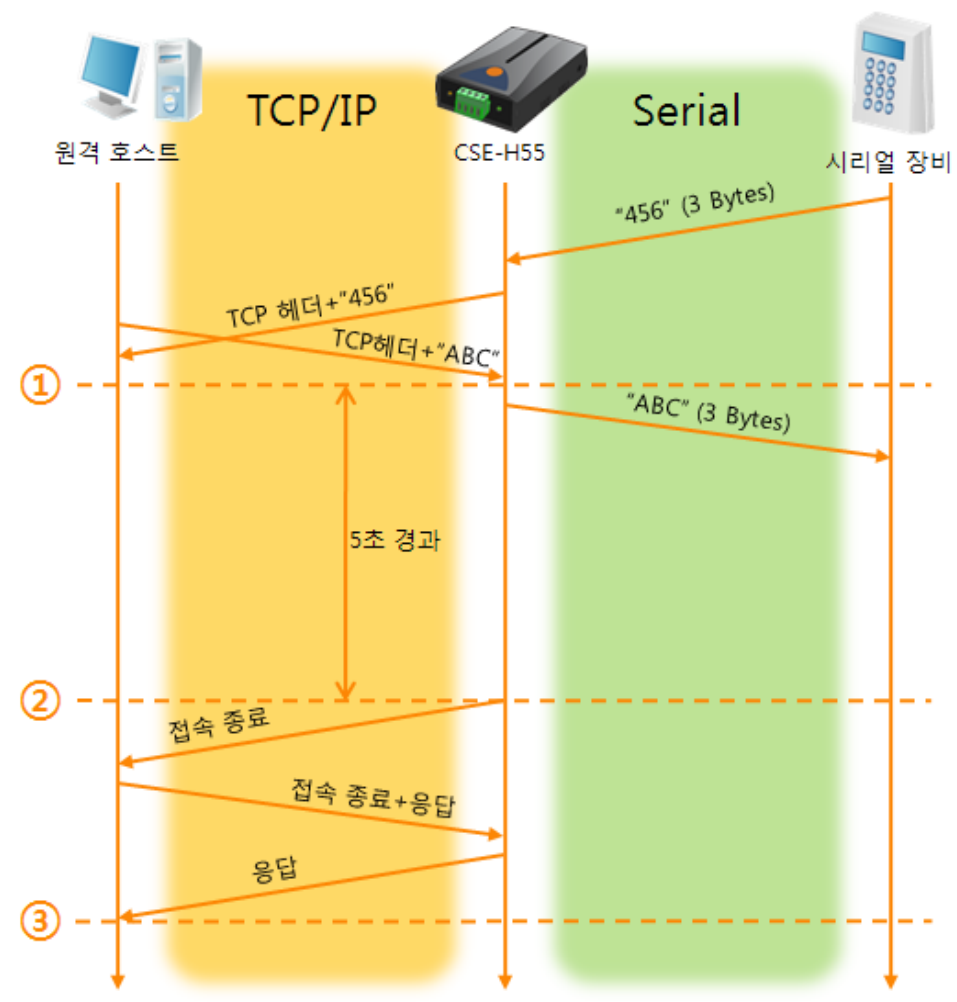

● [접속종료 대기시간]이 5 [초]로 설정 된 경우

그림 5-3 접속종료 대기시간이 5인 경우

| 시점                    | 상태                       |
|-----------------------|--------------------------|
| $\sim$                | 양방향 데이터 통신               |
| $\circled{1}$         | 마지막 데이터 전송 및 수신이 이루어진 시점 |
| $\sim$                | 네트워크 데이터 통신이 없는 구간       |
| $^{\circledR}$        | 접속종료 대기시간이 경과하여 접속 종료    |
| $\sim$                | 접속 종료 과정                 |
| ③                     | 접속 종료 완료                 |
| $\tilde{\phantom{a}}$ | TCP 접속 대기                |

표 5-4 시점에 따른 상태

#### <span id="page-30-0"></span>5.2 TCP 클라이언트

CSE-H55가 클라이언트로 동작하는 모드입니다. 이 경우 제품에 설정 된 [통신할 주소]와 [통신할 포트]로 TCP 접속이 요청합니다. 접속이 이루어진 후 시리얼포트로 들어오는 데이터는 TCP/IP 처리 후 원격호스트로 전송하며, 원격호스트에서부터 들어오는 TCP/IP 데이터는 TCP/IP 처리 후 시리얼포트로 전송함으로써 데이터 통신을 하게 됩니다.

<span id="page-30-1"></span>5.2.1 주요 설정항목

- 통신할 주소 TCP 접속을 요청할 원격 호스트의 IP 주소를 입력하는 곳 입니다.
- 통신할 포트

TCP 접속을 요청할 원격 호스트의 로컬포트번호를 입력하는 곳 입니다.

● 접속 전 데이터 크기

이 항목은 CSE-H55가 TCP 접속을 요청하는 시점을 결정합니다.

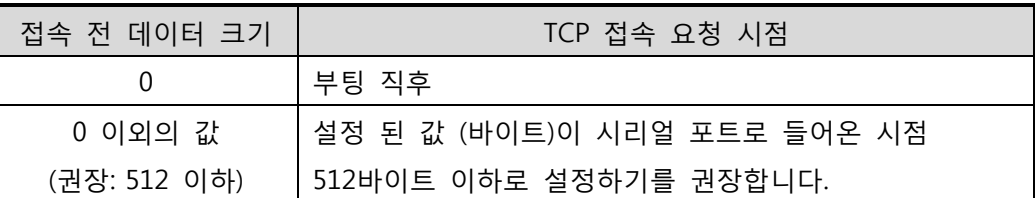

표 5-5 접속 전 데이터 크기의 동작 1

또한 이 항목은 TCP 접속이 완료 이전의 시리얼포트의 데이터 처리를 결정합니다.

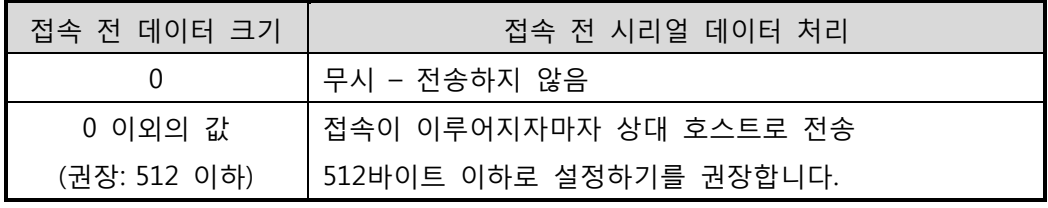

표 5-6 접속 전 데이터 크기의 동작 2

- 접속종료 대기시간 TCP 접속이 이루어진 후 이 항목에 설정한 시간 동안 데이터통신이 없는 경우 접속을 자동 종료합니다.
- TCP 서버 옵션 TCP 클라이언트 / 서버 동시 지원 기능입니다. 즉 TCP 접속을 시도하면서 접속 중이 아닌 경우에는 접속을 대기하여 접속 요청이 들어오면 승낙합니다.
- DNS 서버 IP 주소 통신할 주소에 IP주소가 아닌 호스트 이름으로 설정할 경우 필요한 항목 입니다.

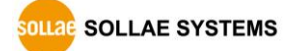

#### <span id="page-31-0"></span>5.2.2 동작 예

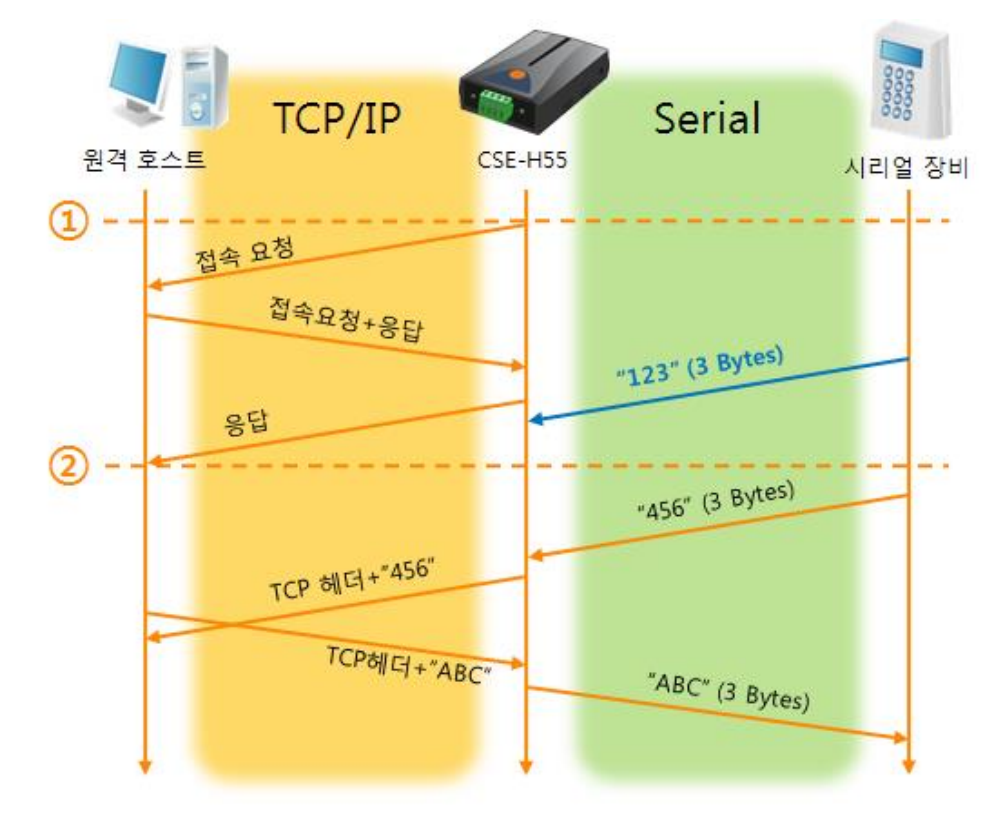

● [접속 전 데이터 크기]가 0 [byte]으로 설정 된 일반적인 능동접속의 경우

#### 그림 5-4 접속 전 데이터 크기가 0인 경우

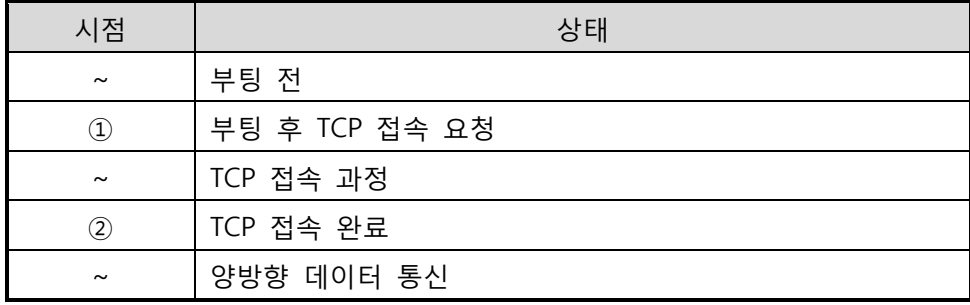

표 5-7 시점에 따른 상태

여기서 TCP 접속 완료 시점(②) 전에 들어온 시리얼 데이터 "123"은 [접속 전 데이터 크기]가 0으로 설정 됨에 따라 무시 되고 원격 호스트로 전송되지 않습니다.

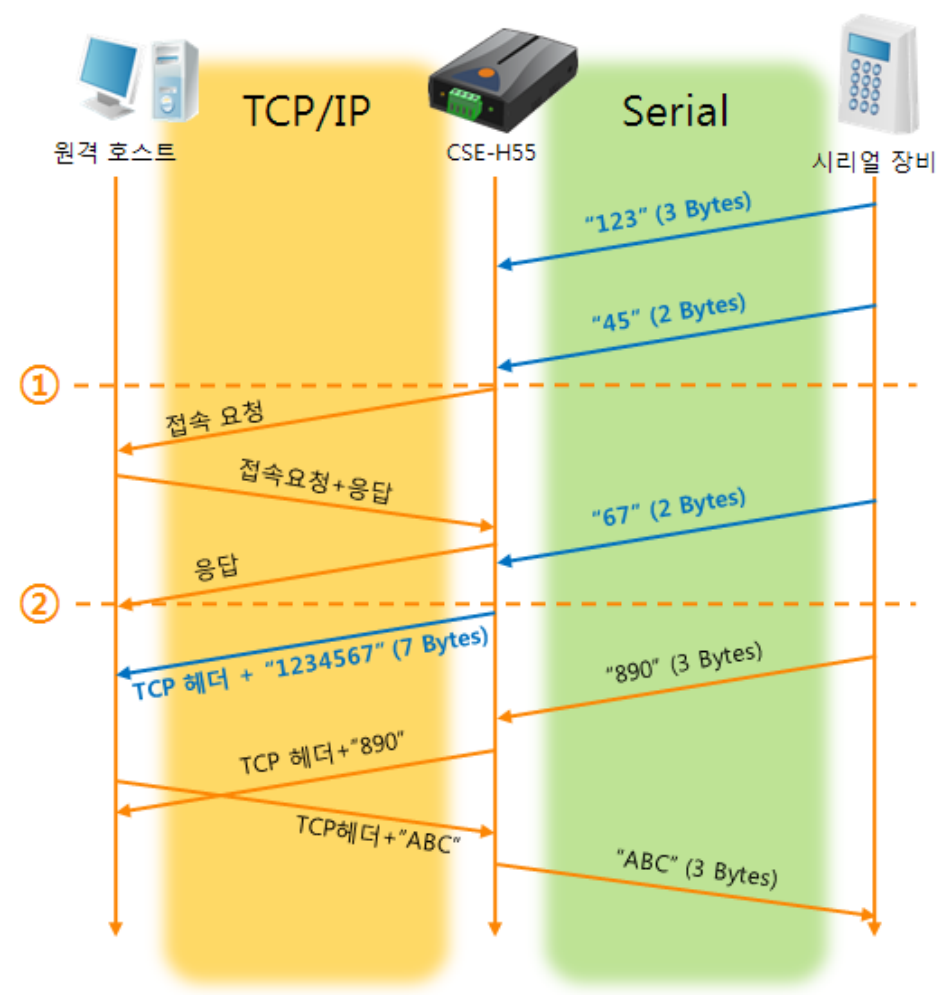

● [접속 전 데이터 크기]가 5 [bytes]로 설정 된 경우

그림 5-5 접속 전 데이터 크기가 5인 경우

| 시점       | 상태                             |
|----------|--------------------------------|
| $\sim$   | 시리얼 버퍼로 5 bytes 수신 대기          |
| $\rm(1)$ | 5 bytes 수신 직후 TCP 접속을 요청 함     |
| $\sim$   | TCP 접속 과정                      |
| (2)      | TCP 접속 완료                      |
| $\sim$   | 접속 후 데이터 "1234567"을 원격 호스트로 전송 |

#### 표 5-8 시점에 따른 상태

그림 5-5에서 보는 것과 같이 CSE-H55는 시리얼 데이터가 5 바이트가 되자 마자 접속 요청을 보냅니다. 또한 TCP 접속 요청 시점(①) 전에 들어온 시리얼 데이터 "123", "45"와 TCP 접속 완료 시점 (②) 전에 들어온 "67"은 [접속 전 데이터 크기]가 0 이외의 값으로 설정 됨에 따라 접속이 이루어진 후 원격 호스트로 전송이 됩니다.

● [TCP 서버] 옵션이 체크 된 경우

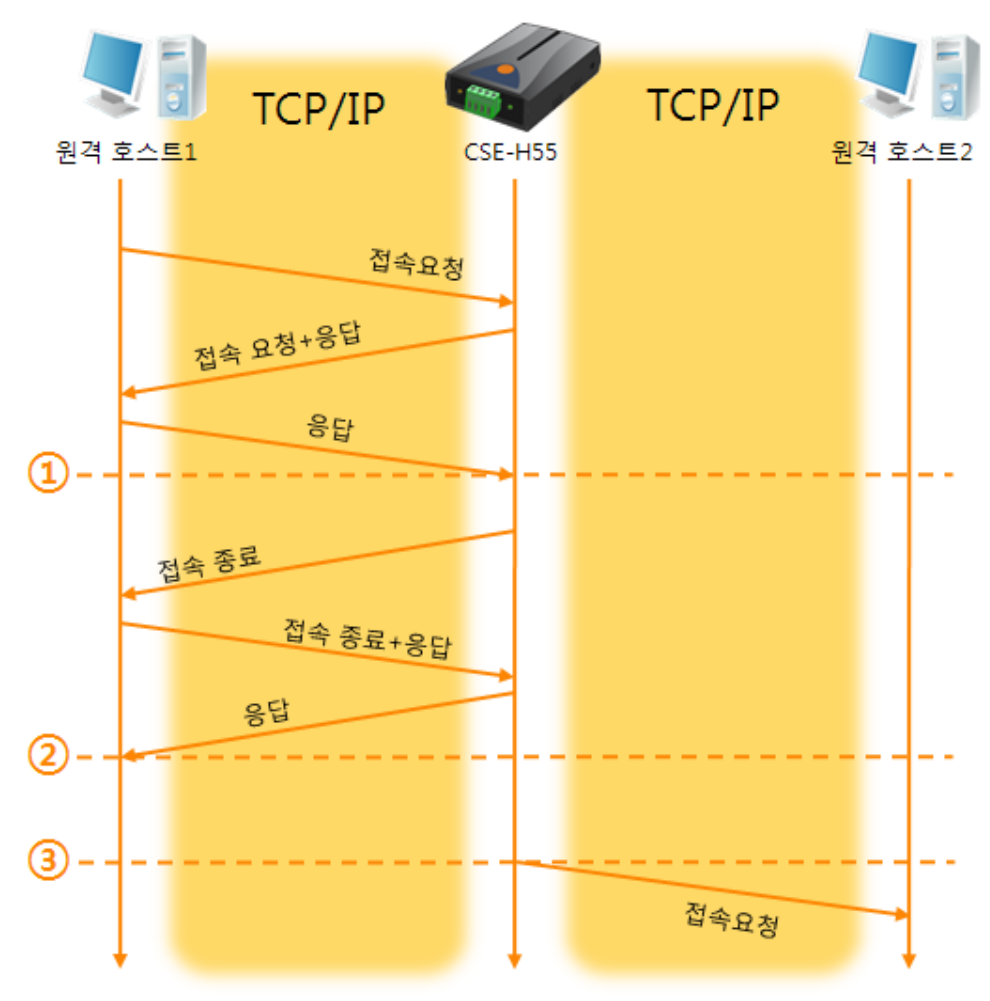

그림 5-6 TCP 서버/클라이언트 모드의 경우

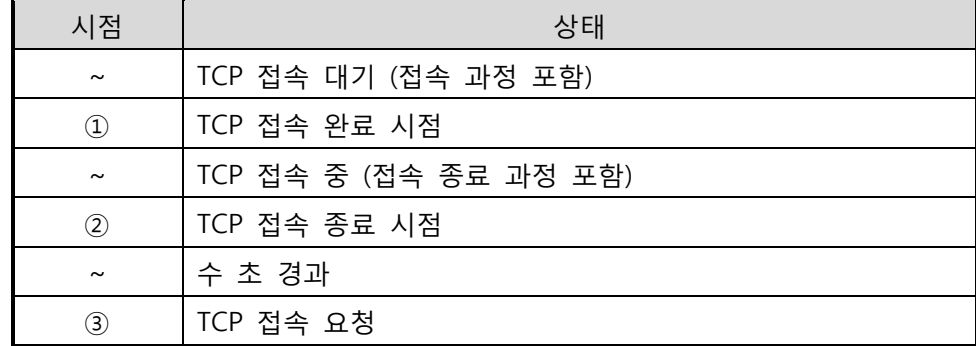

#### 표 5-9 시점에 따른 상태

이 TCP 서버 / 클라이언트 모드는 [접속 전 데이터 크기]와 [접속종료 대기시간]을 잘 활용하여 설정하면 꽤 유용하게 사용할 수 있습니다. TCP 접속은 한번에 하나씩만 가능하므로 [접속종료 대기시간]을 알맞게 설정하시기 바랍니다.

 TCP 서버/클라이언트 모드에 관한 보다 자세한 내용은 당사 홈페이지의 [TCP 서버/클라이언트]를 참조하시기 바랍니다.

### <span id="page-34-0"></span>5.3 AT명령

ATC 모드는 AT 명령어를 이용하여 모뎀제어와 유사하게 CSE-H55를 제어할 수 있는 모드입니다. ATC 모드에서는 TCP 접속만 할 수 있으며 서버 및 클라이언트 모두 구현할 수 있습니다. 또한 TCP 접속 종료뿐만 아니라 관련 된 환경 값 설정도 가능합니다.

#### <span id="page-34-1"></span>5.3.1 주요 설정항목

AT명령모드에서 설정은 CSE-H55의 시리얼 포트를 통해서 이루어집니다.

| 명령어      | 설명           | 사용 예                        |
|----------|--------------|-----------------------------|
| $+$ PLIP | 제품 로컬 IP주소   | AT+PLIP=10.1.0.1 <cr></cr>  |
| $+$ PLP  | 제품 로컬 포트     | $AT + PLP = 1470 < CR$      |
| $+$ PRIP | 통신할 IP주소     | $AT + PRIP = 10.1.0.2 < CR$ |
| $+$ PRP  | 통신할 포트       | $AT + PRP = 1470 < CR$      |
| $+$ PDC  | DHCP 사용 여부   | $AT+PDC=1$ (사용)< $CR>$      |
| $+$ PPE  | PPPoE 사용 여부  | $AT+PPE=1$ (사용)< $CR>$      |
| $+$ PTO  | 접속종료 대기시간 설정 | $AT+PTO=10 < CR$            |
| +PWP     | 설정 저장        | $AT+PWP < CR$               |

표 5-10 주요 확장 AT명령어 및 사용 예

- 제품 IP주소 관련 항목 / 제품 로컬포트 IP주소, 서브넷 마스크, 게이트웨이 IP주소 등의 관련 항목들과 제품 로컬포트를 설정 할 수 있습니다.
- 통신할 주소 / 통신할 포트 통신 할 상대방의 IP주소 또는 호스트이름과 통신할 포트를 설정할 수 있습니다.
- IP주소 할당 방법: 수동 입력, DHCP, PPPoE 직접 입력뿐만 아니라 DHCP및 PPPoE를 통한 자동 IP할당이 가능합니다.
- 기타 [접속종료 대기시간]등의 몇몇 옵션 설정이 가능합니다.

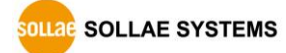

### <span id="page-35-0"></span>5.3.2 동작 예

- TCP/IP Serial 원격 호스트 **CSE-H55** 시리얼 장비  $AT + PLIP = 10.1.0.1$  $AT+PLP=1470$ **ATA**  $\Omega$ Q) 접속요청 접속 요청+응답 응답  $\circled{3}$ **CONNECT**
- TCP 서버 설정 후 접속 대기

그림 5-7 TCP 수동접속

| 시점                    | 상태                               |
|-----------------------|----------------------------------|
| $\sim\,$              | AT 명령 모드                         |
| $\circled{1}$         | ATA 명령과 동시에 TCP 접속 대기            |
| $\sim$                | TCP 접속 대기 기간                     |
| $^{\circledR}$        | 원격 호스트의 TCP 접속 요청 시점             |
| $\tilde{\phantom{a}}$ | TCP 접속 과정                        |
| ③                     | TCP 접속 완료 시점                     |
| $\sim$                | 접속 완료와 동시에 시리얼로 "CONNECT" 메시지 전송 |

표 5-11 시점에 따른 상태

 CSE-H55로부터 시리얼터미널(또는 MCU)로 전송되는 일부 응답메시지는 위 그림에 나타나 있지 않습니다.

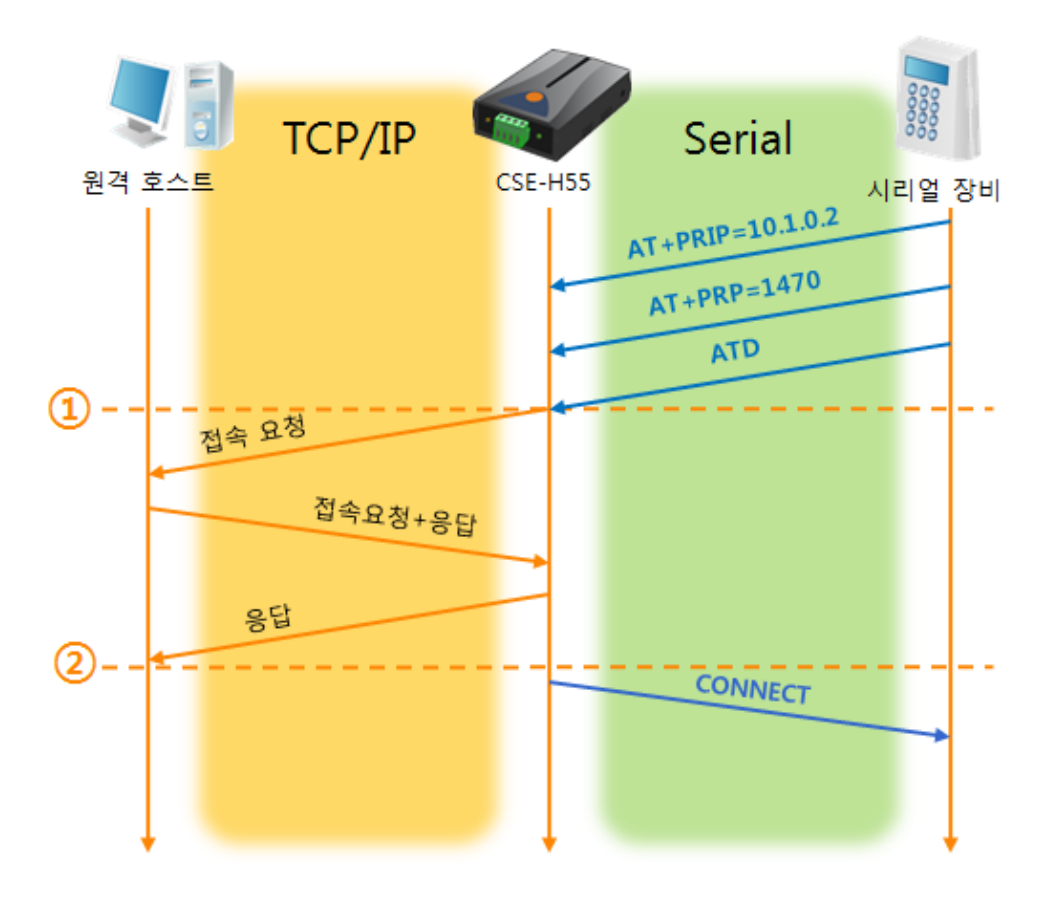

TCP 클라이언트 - 설정 후 접속 요청

그림 5-8 TCP 능동접속

| 시점            | 상태                               |
|---------------|----------------------------------|
| $\tilde{}$    | AT 명령 모드                         |
| $\circled{1}$ | ATD 명령과 동시에 TCP 접속 요청            |
| $\tilde{}$    | TCP 접속 과정                        |
| $\circled{2}$ | TCP 접속 완료 시점                     |
| $\sim$        | 접속 완료와 동시에 시리얼로 "CONNECT" 메시지 전송 |

표 5-12 시점에 따른 상태

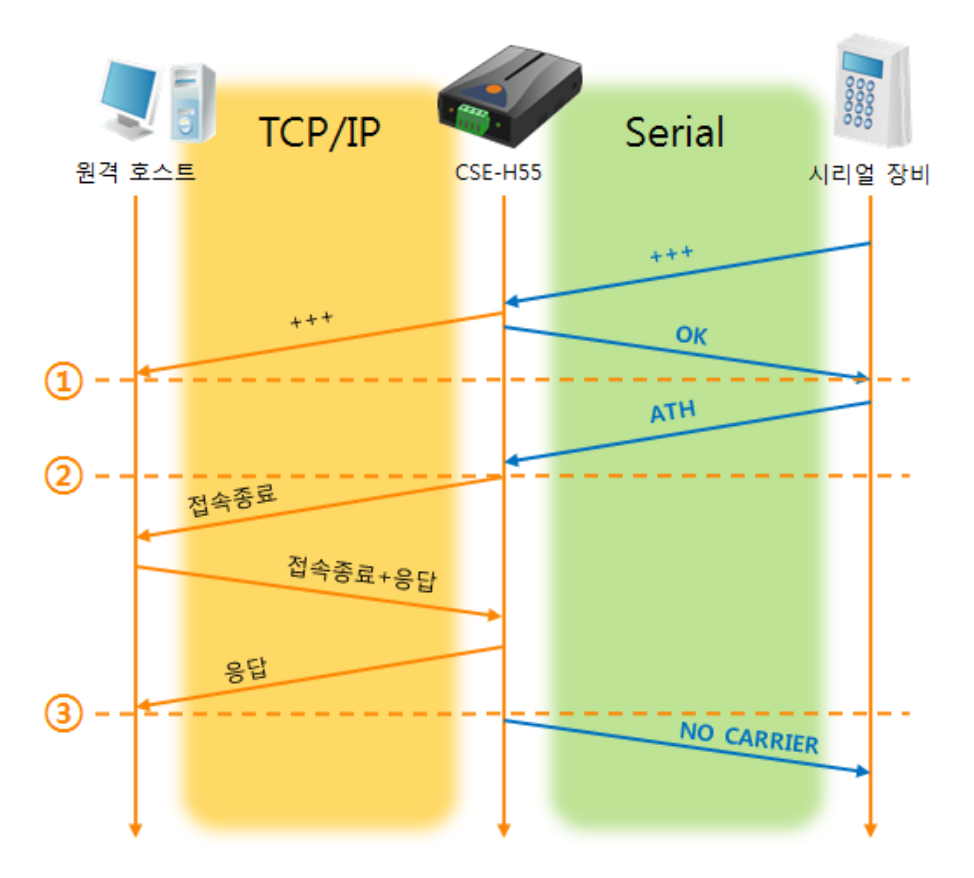

● TCP 접속 상태의 종료 - AT명령 모드로 전환

#### 그림 5-9 TCP 접속종료

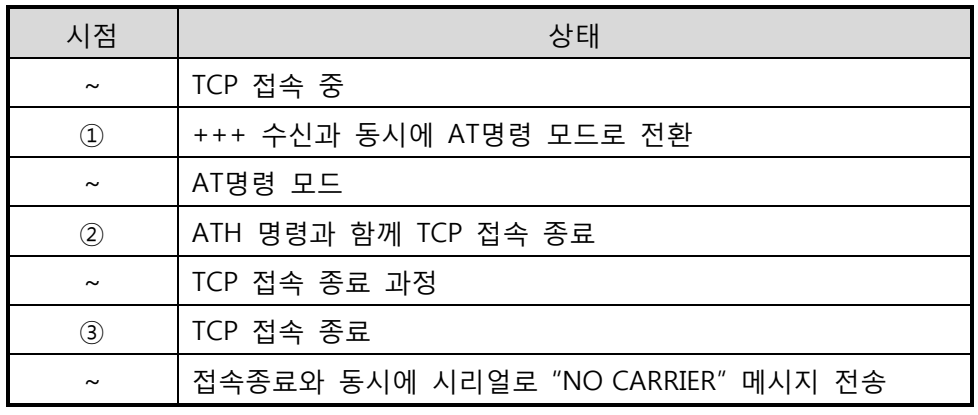

#### 표 5-13 시점에 따른 상태

"+++" 를 전송하고 "OK" 응답을 받으면 AT명령 상태로 전환됩니다. 이 상태에서 CSE-H55는 원격 호스트로의 데이터 전송이 되지 않으며 오직 AT명령어만 받아들이게 됩니다. 다시 TCP 데이터 통신을 위해 온라인 모드로 전환하기 위해서는 "ATO"명령을 사용합니다.

 AT명령어 및 사용법에 대한 자세한 내용은 당사 홈페이지의 [ATC 모드 설명서]를 참조하시기 바랍니다.

#### <span id="page-38-0"></span>5.4 UDP

UDP 모드는 접속 과정이 없습니다. 이 모드에서는 블록단위로 데이터를 전송하기 때문에 CSE-H55의 시리얼포트로 들어오는 데이터를 블록단위로 구분하여 데이터를 전송합니다.

#### <span id="page-38-1"></span>5.4.1 주요 설정항목

● 패킷 블록 설정

UDP 모드에서 [패킷 블록 설정]은 UDP 패킷 블록의 크기를 결정합니다. 단위는 바이트 (Byte)이며 설정한 크기의 데이터가 들어오면 한 블록으로 네트워크에 전송합니다. 최대 설정 가능한 값은 1,460 bytes 입니다.

● 데이터 프레임 간격 UDP 모드에서 [데이터 프레임 간격]은 UDP 패킷 블록의 크기를 결정합니다. 단위는 10ms이며 설정한 시간 동안 데이터가 들어오지 않으면 버퍼에 있는 데이터를 한 블록으로 네트워크에 전송합니다.

- UDP 패킷 블록은 [패킷 블록 설정]과 [데이터 프레임 간격] 중 어느 한 가지만 만족 하면 네트워크로 전송 됩니다.
	- UDP 동적 호스트 전송 기능 통신할 주소와 통신할 포트에 모두 0을 설정하면 UDP 동적 호스트 전송 기능이 적용됩니다. 이 기능을 사용하면 추가 설정 없이 여러 호스트와 데이터 통신을 할 수 있습니다.

### <span id="page-39-0"></span>5.4.2 동작 예

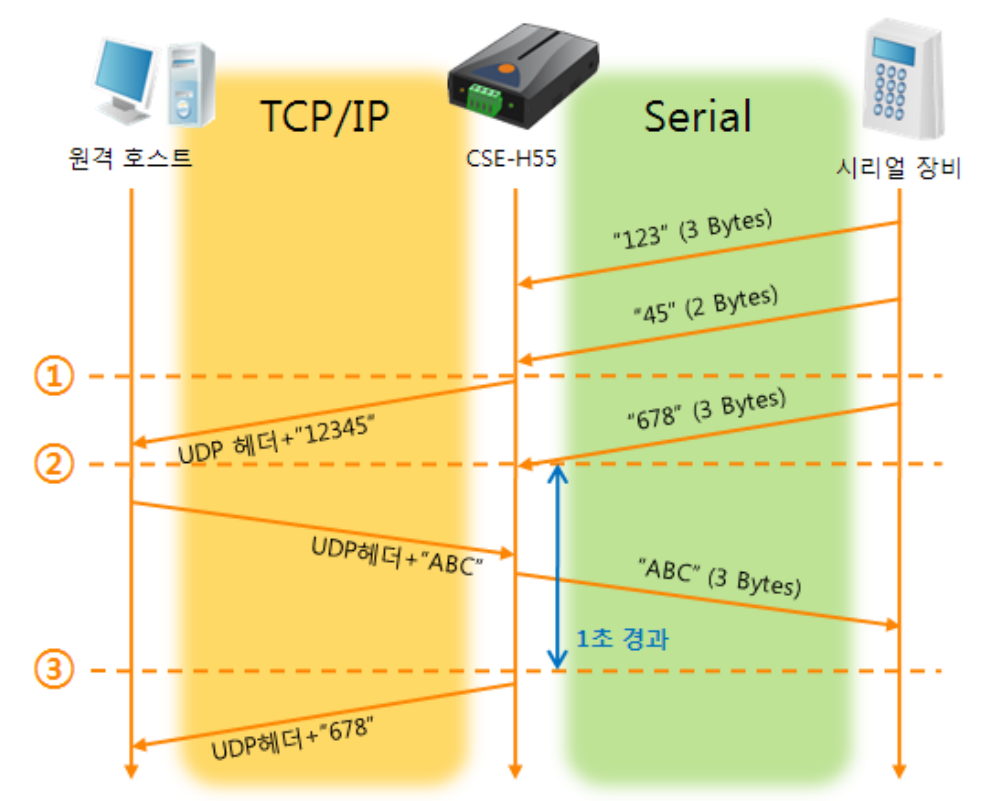

패킷 블록 설정: 5 Bytes / 데이터 프레임 간격: 1 초

#### 그림 5-10 패킷 블록 설정 5, 데이터 프레임 간격이 100인 경우

| 시점            | 상태                                |
|---------------|-----------------------------------|
| $\sim$        | 시리얼 포트로 데이터 수신 대기                 |
| $\circled{1}$ | 5 Bytes 수신 후 전송                   |
| $\sim$        | 시리얼 포트로 데이터 수신 대기                 |
| $\circled{2}$ | 시리얼 포트로 "678" 데이터가 들어온 시점         |
|               | 시리얼 포트로 데이터 수신 대기 / 네트워크로부터 수신한 데 |
| $\tilde{}$    | 이터를 시리얼 포트로 전송                    |
| (3)           | 마지막 시리얼 데이터 수신 후 1초가 경과한 시점       |
| $\sim$        | 데이터 프레임 간격이 1초이므로 "678" 네트워크로 전송  |

표 5-14 시점에 따른 상태

● UDP 동적 호스트 전송 기능 이 기능은 마지막으로 수신한 UDP 패킷의 출발지 주소와 포트번호를 통신할 주소와 포트번호로 자동 갱신하는 기능입니다.

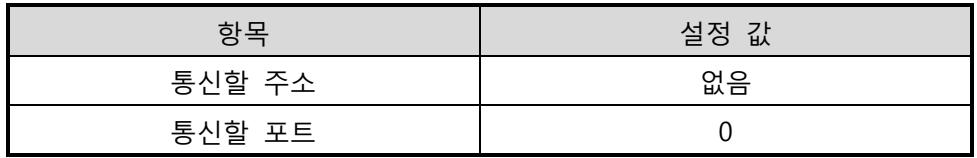

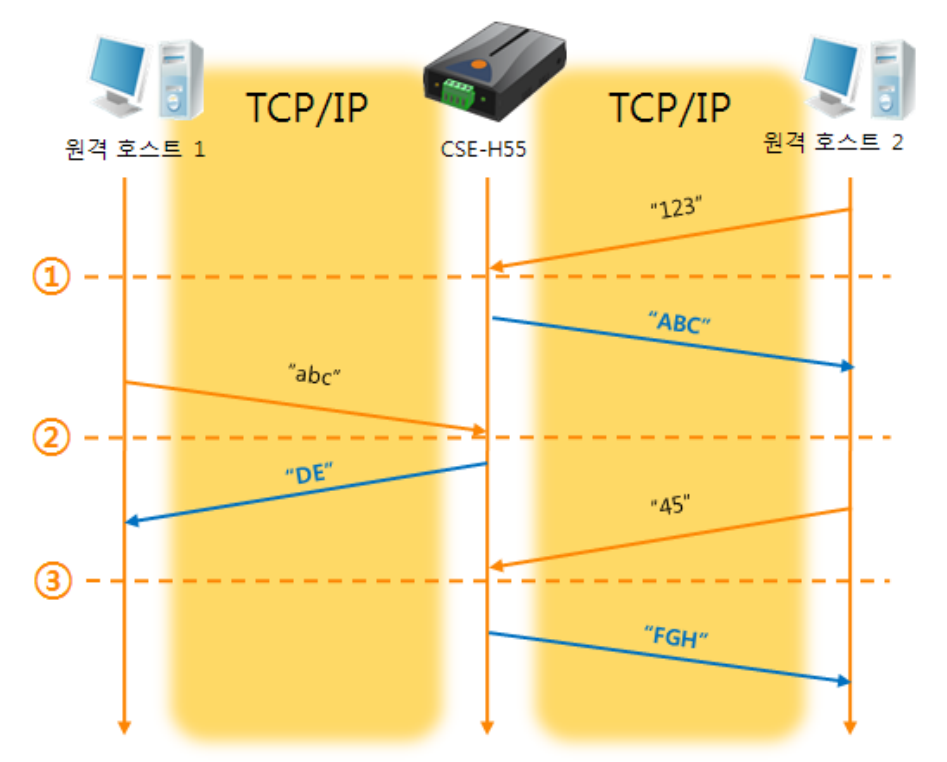

표 5-15 UDP 동적 호스트 전송 기능 설정 값

그림 5-11 UDP 동적 호스트 전송 예

| 시점            | 상태                        |
|---------------|---------------------------|
| $\sim$        | 네트워크로 UDP 데이터 전송 불가능한 상태  |
| $\circled{1}$ | 통신할 주소와 포트를 원격 호스트 2 로 설정 |
| $\sim$        | 원격 호스트 2로 UDP 데이터 전송      |
| $\circled{2}$ | 통신할 주소와 포트를 원격 호스트 1 로 변경 |
| $\sim$        | 원격 호스트 1로 UDP 데이터 전송      |
| $\circled{3}$ | 통신할 주소와 포트를 원격 호스트 2 로 변경 |
| $\sim$        | 원격 호스트 2로 UDP 데이터 전송      |

표 5-16 시점에 따른 상태

 그림 5-11에서 데이터 "ABC", "DE" 와 "FGH"는 CSE-H55가 시리얼 포트로 수신하여 네트워크로 전송하는 데이터 입니다.

# <span id="page-41-0"></span>6 시스템 관리

# <span id="page-41-1"></span>6.1 펌웨어 업그레이드

#### <span id="page-41-2"></span>6.1.1 펌웨어

펌웨어는 CSE-H55를 동작시키는 소프트웨어 입니다. 새로운 기능이 추가되거나 오류가 수정될 경우 새 버전의 펌웨어가 제작되어 배포됩니다. 항상 최신의 펌웨어를 사용하는 것이 좋습니다.

#### <span id="page-41-3"></span>6.1.2 업그레이드 절차

- 최신 펌웨어 파일 다운로드 PC에 최신 펌웨어 파일을 다운로드 합니다. 최신 펌웨어는 당사 홈페이지에서 다운 받을 수 있습니다.
- ISP 모드로 진입 제품을 펌웨어 업그레이드를 위해 ISP 모드로 동작시킵니다.
- TFTP 클라이언트 실행 및 전송 준비 펌웨어 파일의 전송을 위해 TFTP 클라이언트 프로그램을 실행합니다. ezManager의 [펌웨어 / HTML 변경]버튼을 누르면 TFTP 클라이언트가 실행 됩니다.

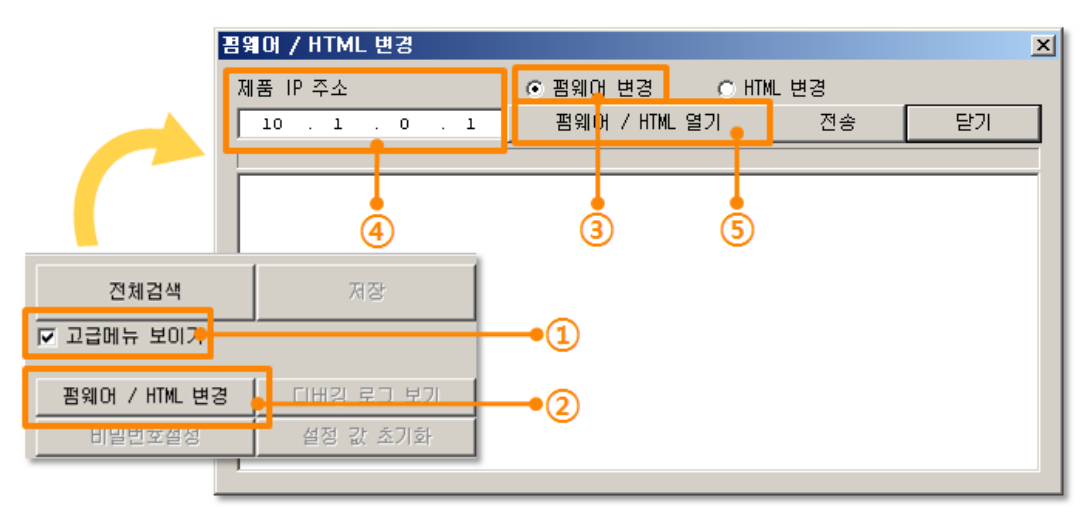

그림 6-1 TFTP 클라이언트 실행 및 전송 준비

- ① [고급메뉴 보이기]를 체크하여 아래 메뉴를 펼침
- ② [펌웨어 / HTML 변경] 버튼 클릭하여 TFTP 클라이언트 실행
- ③ [펌웨어 변경] 옵션 선택 및 확인

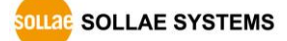

④ 펌웨어 파일을 전송 할 제품의 IP 주소를 입력

⑤ [펌웨어 / HTML 열기] 버튼 클릭하여 다운로드 할 파일을 선택

● 펌웨어 파일 확인 및 전송

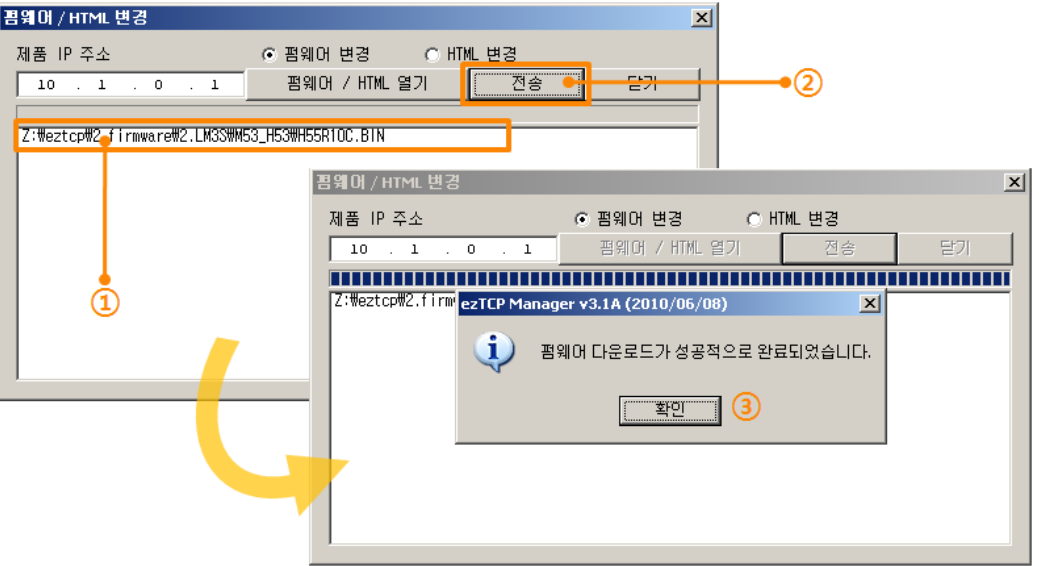

그림 6-2 펌웨어 전송

- ① 선택된 파일의 경로와 파일명을 확인
- ② [전송]버튼을 클릭하여 펌웨어 파일 전송
- ③ 전송이 완료 된 후 완료 메시지 확인

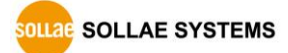

# <span id="page-43-0"></span>6.2 제품 상태 점검

#### <span id="page-43-1"></span>6.2.1 텔넷(TELNET)을 이용한 상태점검

ezManager의 [옵션]탭의 [텔넷] 기능을 활성화 하면 사용자는 CSE-H55에 로그인할 수 있습니다. 이 때 제품에 비밀번호가 설정되어 있으면 입력 후 로그인이 가능합니다.

### 펌웨어 버전 2.0A부터는 비밀번호가 설정되어 있지 않아도 "sollae"를 입력 해야 로그인이 가능합니다.

로그인이 완료되면 아래와 같은 화면이 나타납니다.

CSE-H53 Management Console v1.0A Sollae Systems  $\overline{=}$ ∥lsh><sub>■</sub>

#### 그림 6-3 텔넷 로그인 화면

다음의 명령어들로 CSE-H55의 여러 가지 상태를 점검할 수 있습니다.

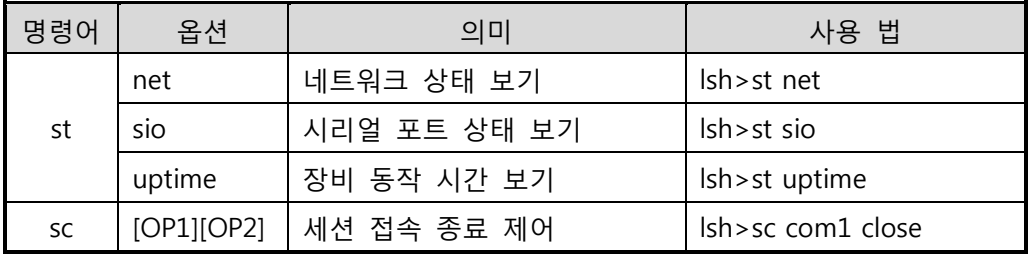

표 6-1 상태점검 명령어

• st net

네트워크의 접속 상태를 보입니다.

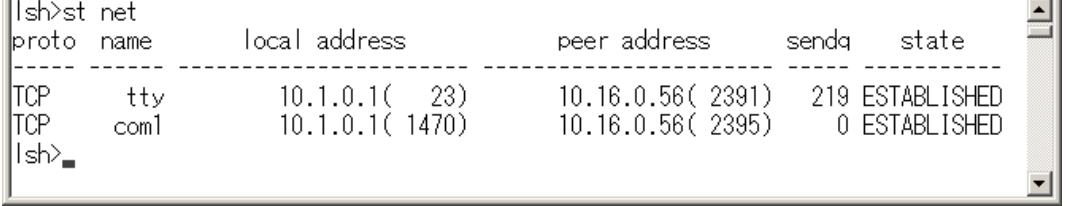

그림 6-4 네트워크 접속 상태 점검

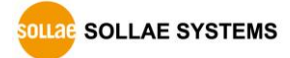

 $\overline{\Xi}$ 

٠

 $\overline{\mathbf{E}}$ 

▼

 $\overline{\Xi}$ 

T

• st sio

시리얼 포트의 데이터 송/수신 상태를 보입니다.

Ish>st sio port fmax rbmax rxbuf txbuf rx\_count tx\_count  $- - - - - - -$ com1  $1 \quad 0 \quad 0 \quad 0$  $-8$ 72 |lsh><sub>■</sub>

#### 그림 6-5 시리얼 포트 데이터 송/수신 상태 점검

• st uptime

제품의 전원이 인가된 이후로 경과 된 시간을 보입니다.

Ish>st uptime 00:04:21.79 up 0 days ∣ĭsh>\_

#### 그림 6-6 제품 동작 시간 점검

 $\bullet$  sc

J

세션을 종료 합니다. [OP1]은 세션 이름을, [OP2]는 close만 가능 합니다.

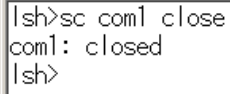

그림 6-7 세션 종료

"sc" 명령어와 옵션은 항상 소문자만 사용해야 합니다.

**OLLAG SOLLAE SYSTEMS** 

#### <span id="page-45-0"></span>6.2.2 ezManager를 이용한 상태 점검

ezManager에서 [현재상태보기]버튼을 누르면 CSE-H55의 현재상태를 확인 할 수 있습니다. 이 때 [1초 간격으로 현재상태 보기] 옵션을 설정하면 1초 주기로 현재상태가 자동 갱신 됩니다.

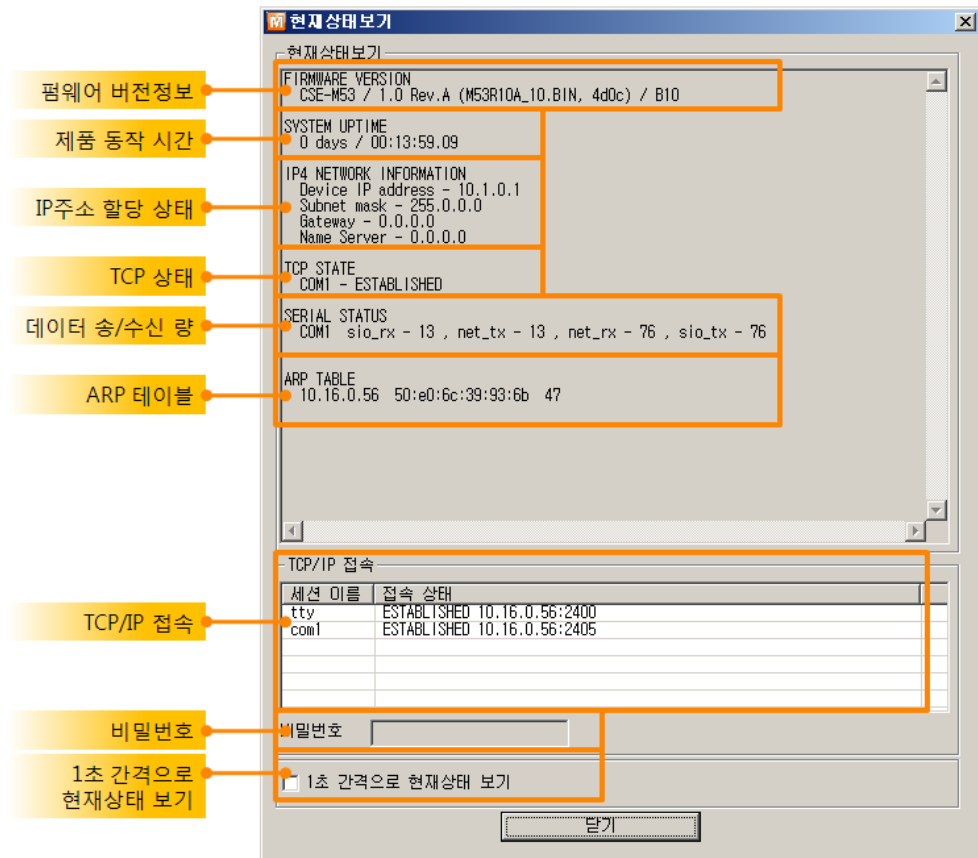

그림 6-8 ezManager의 현재상태보기 창

- 펌웨어 버전정보 (FIRMWARE VERSION) 제품 모델명과 펌웨어에 관련 된 정보를 나타냅니다.
- 제품 동작 시간 (SYSTEM UPTIME) 제품의 전원이 인가된 후 동작한 시간을 나타냅니다.
- IP주소 할당 상태 (IP4 NETWORK INFORMATION) 제품에 할당 된 IP주소 관련 값들을 나타냅니다. 자동으로 IP주소를 할당 받는 경우에 할당 여부를 판단할 수 있습니다.

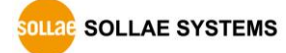

● TCP 상태 (TCP STATE)

#### 포트 별 TCP 접속상태를 나타냅니다.

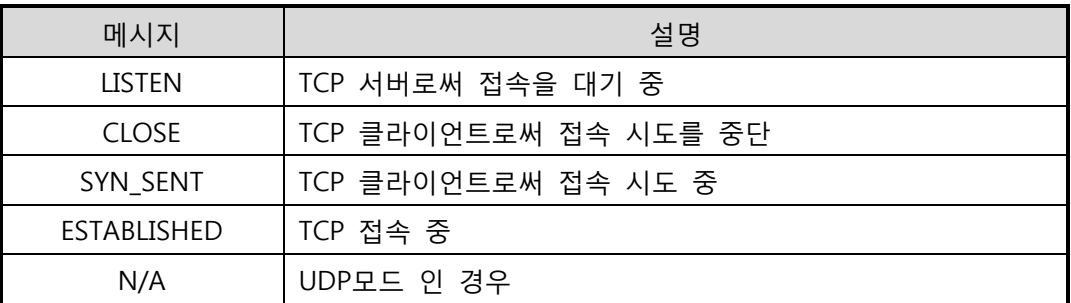

#### 표 6-2 TCP 상태 설명

● 데이터 송/수신 량

각 COM 포트 별 데이터 송/수신 량을 나타냅니다. (단위: 바이트)

| 항목     | 설명                         |
|--------|----------------------------|
| sio_rx | 시리얼포트로부터 받은 데이터 량          |
| net_tx | 네트워크로 전송한 데이터 량            |
| net_rx | 네트워크 통신 상대 호스트로부터 받은 데이터 량 |
| sio_tx | 시리얼포트로 전송한 데이터 량           |

표 6-3 데이터 송/수신 량

● ARP 테이블

제품의 ARP 테이블을 나타냅니다. TCP 접속이나 UDP 데이터를 송/수신 받은 경우 해당 IP주소와 MAC 주소는 제품의 ARP 테이블에 등록됩니다. 이 정보는 60초 동안 지속되며 50초가 경과하면 ARP 패킷을 브로드캐스트 합니다. 응답이 없는 상태로 0초가 되면 해당 정보는 소멸되고, 그 사이에 응답이 오면 다시 60초로 갱신됩니다.

● TCP/IP 접속

세션 별 TCP/IP 접속 상태를 원격 호스트 IP주소 및 포트정보와 함께 나타냅니다. 뿐만 아니라 세션의 TCP 접속을 종료할 수 도 있습니다. 세션의 이름을 클릭하고 마우스 우측 버튼을 누르면 TCP 접속 팝업이 나타납니다.

- 비밀번호 입력 란 제품에 비밀번호가 설정 된 경우 활성화 되며, 위의 TCP 세션 리스트에서 TCP 접속을 종료하기 위해서는 이 칸에 비밀번호를 먼저 입력해야 합니다.
- 1초 간격으로 현재상태 보기

이 옵션을 체크하면 약 1초마다 현재상태 보기를 갱신합니다.

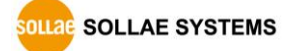

<span id="page-47-0"></span>6.2.3 디버깅 로그 보기

[디버깅 로그 보기]옵션을 사용하면 CSE-H55는 디버깅 메시지를 UDP로 브로드캐스트 합니다.

● 디버깅 로그 보기 설정

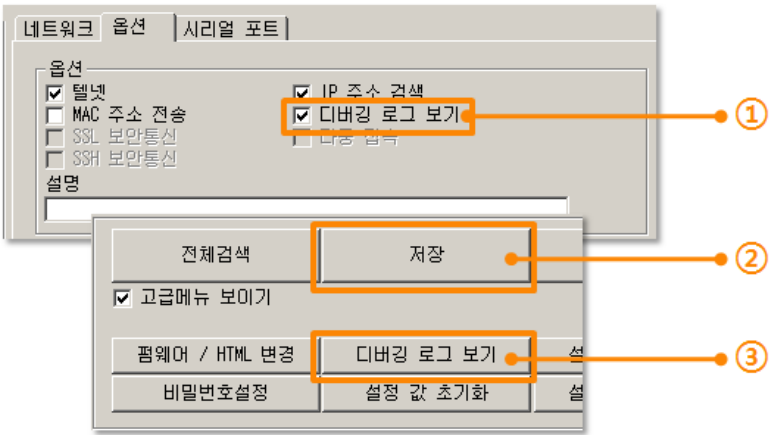

그림 6-9 디버깅 로그 보기 설정

① [옵션]탭에서 [디버깅 로그 보기]옵션에 체크 합니다.

② 아래 버튼 메뉴의 [저장]버튼 클릭 합니다.

③ 고급메뉴 보이기를 체크하여 메뉴를 펼치고 [디버깅 로그 보기] 버튼을 클릭하면 다음과 같이 디버깅 로그 보기 윈도우가 생성 됩니다.

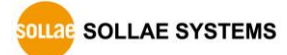

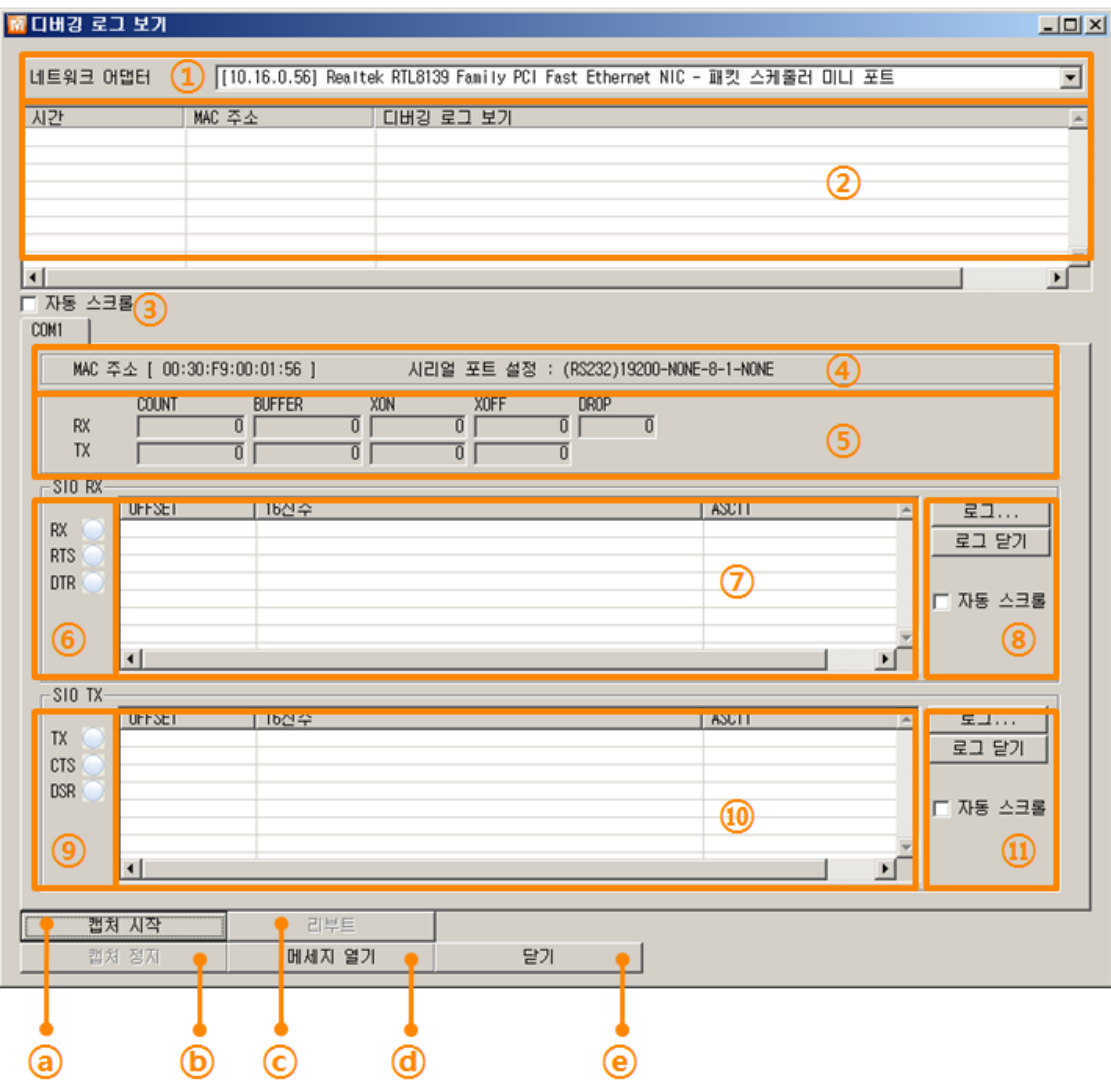

#### 그림 6-10 디버깅 로그 보기 창

- ① 디버깅 메시지를 받을 네트워크 어댑터를 선택하는 곳
- ② LAN을 통해 수신 된 CSE-H55의 디버깅 메시지가 표시되는 곳
- 
- ③ ②번에서 가장 최근에 수신된 메시지를 보여지도록 자동으로 스크롤 하는 옵션
- ④ 선택 된 메시지의 MAC 주소와 시리얼 포트 설정 값 정보
- ⑤ 보내고 받은 데이터의 양과 XON/XOFF 신호의 송/수신 량
- ⑥ LED 형태로 나타낸 수신 시리얼 포트 상태
- ⑦ 시리얼 포트로부터 수신 한 데이터가 표시되는 곳
- ⑧ 시리얼 데이터를 로그 파일로 저장, 중지하는 패널 및 자동 스크롤 옵션
- ⑨ LED 형태로 나타낸 송신 시리얼 포트 상태
- ⑩ 시리얼 포트로 송신 한 데이터가 표시되는 곳
- ⑪ 시리얼 데이터를 로그 파일로 저장, 중지하는 패널 및 자동 스크롤 옵션
- ⓐ 디버깅 메시지 캡처를 시작하는 버튼
- ⓑ 디버깅 메시지 캡처를 중지하는 버튼

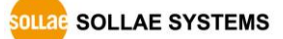

- ⓒ 선택한 CSE-H55를 리부팅 시키는 버튼
- ⓓ 저장 된 디버깅 메시지 파일을 불러오는 버튼
- ⓔ 디버깅 메시지 윈도우를 종료하는 버튼
- 제품의 동작 중 TCP 접속이나 데이터 통신 등 문제가 발생한 경우 해당 메시지를 파일로 저장하여 당사로 보내주시면 기술지원에 많은 도움이 됩니다.
- [디버깅 로그 보기]옵션은 UDP 패킷으로 브로드캐스트 됩니다. 따라서 네트워크 부하를 일으킬 수 있으니 평상시에는 반드시 해제하시기 바랍니다.

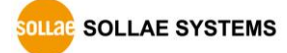

# <span id="page-50-0"></span>7 기타 유용한 기능

# <span id="page-50-1"></span>7.1 보안기능

#### <span id="page-50-2"></span>7.1.1 제품 접근제한

ezManager의 [옵션]탭에서 MAC주소와 IP주소를 이용한 제품 접근제한 기능을 설정할 수 있습니다.

- 다음의 MAC 주소만 접근 가능 이 항목을 설정하면 설정된 MAC 주소를 가진 호스트만 CSE-H55에 접속 할 수 있습니다.
- 다음의 IP 주소 대역만 접근 이 항목을 설정하면 [IP 주소]항목과 [넷 마스크]항목을 을 bit AND를 하여 접속할 수 있는 호스트를 정의합니다.

설정 예

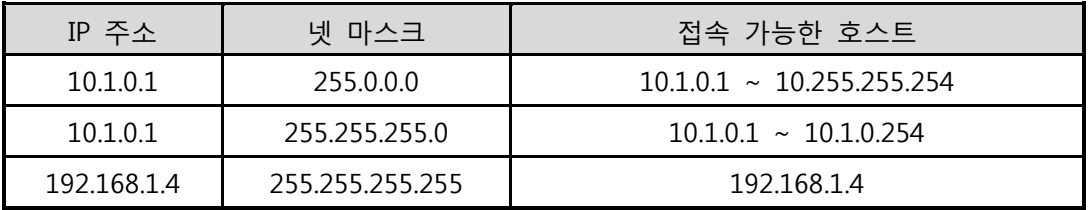

그림 7-1 IP주소를 이용한 제품 접근 제한 설정 예

ezManager에도 적용

위 두 개의 항목 중 하나라도 선택이 된다면, 이 항목을 통해 ezManager를 통한 검색 및 설정 또한 차단할 수 있습니다.

#### <span id="page-50-3"></span>7.1.2 비밀번호 설정

CSE-H55에 비밀번호를 설정하면 텔넷 로그인이나 제품 환경 값 저장 시 비밀번호를 입력해야만 접근이 가능합니다. 알파벳 또는 숫자 8 바이트까지 설정이 가능합니다.

 접근 제한 기능 및 비밀번호 분실로 인해 ezManager를 통해 CSE-H55에 접근 할 수 없는 경우에는 CSE-H55를 ISP모드로 동작시키시기 바랍니다. CSE-H55가 ISP모드로 동작될 때는 모든 접근제한이 해제가 되어 ezManager로 검색 및 설정이 가능합니다.

### <span id="page-51-0"></span>7.2 IP 주소 통보 기능

CSE-H55는 유동 IP 환경에서도 TCP 서버로 동작이 가능합니다. IP 주소 통보 기능을 사용하면 변경되는 자신의 IP 주소에 대한 정보를 특정 서버로 전송합니다. 이 기능은 DDNS, TCP, UDP 3가지 형태로 제공됩니다.

• DDNS

CSE-H55에서 제공하는 DDNS 기능은 DynDNS사의 DDNS 서버에 IP 주소를 호스트 이름을 통해 갱신하는 것입니다. 따라서 DDNS 기능을 이용하려면 DynDNS사의 홈페이지에 사용자등록을 하고 호스트 이름을 등록해야 합니다.

- 사용자 계정의 서비스 이용에 관한 모든 부분은 DynDNS사 정책에 따라 변경이 될 수 있습니다.
- DynDNS사 홈페이지 주소[: http://dyn.com/](http://dyn.com/)

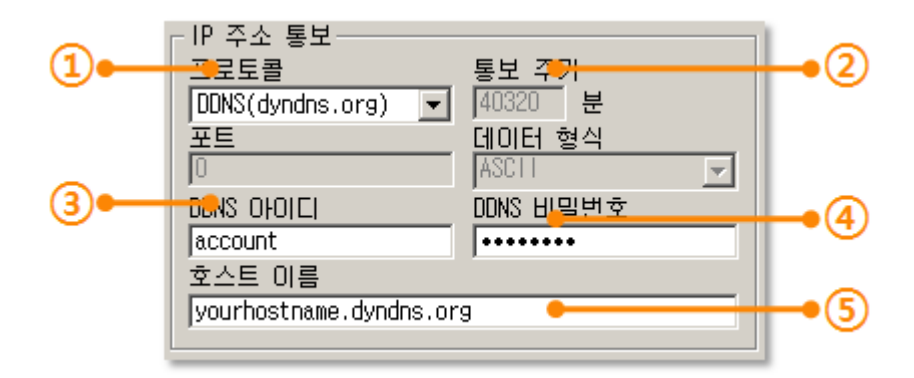

그림 7-1 DDNS 설정

- ① [프로토콜] 항목은 DDNS(dyndns.org) 선택
- ② [통보주기]는 40,320분(28일)으로 고정 값 입니다.
- ③ [DDNS 아이디]는 DynDNS 계정의 아이디를 입력합니다.
- ④ [DDNS 비밀번호]는 DynDNS 계정의 비밀번호를 입력합니다.
- ⑤ [호스트 이름]은 DynDNS 계정에 등록한 호스트 이름을 입력합니다.
- **TCP/UDP**

자체적으로 IP를 관리할 서버를 사용하는 경우 TCP 및 UDP 를 이용할 수 있습니다. 전송은 ASCII 또는 16진수 형태의 메시지로 선택이 가능하며 통보 주기의 설정 또한 가능합니다.

 IP 주소 통보에 관한 자세한 내용은 당사 홈페이지의 [IP 주소 통보 기능] 문서를 참조하시기 바랍니다.

**SOLLAE SYSTEMS** 

# <span id="page-52-0"></span>7.3 MAC 주소 전송 기능

MAC 주소 전송 기능은 TCP 접속 직후에 접속 상대방에게 자신의 MAC 주소를 전송하는 기능 입니다. 이 기능은 사용자 장비 혹은 서버 프로그램이 원격지에 있는 여러 대의 CSE-H55를 구별하는데 사용될 수 있습니다. 설정 방법은 다음과 같습니다.

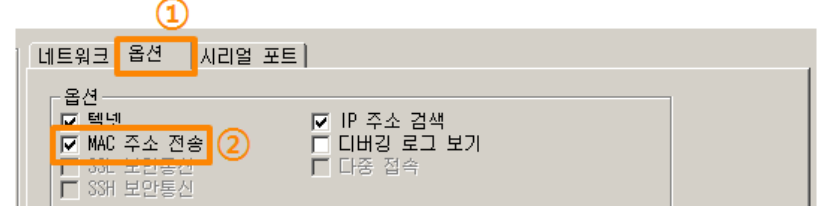

그림 7-2 MAC 주소 전송 기능 설정

① ezManager의 [옵션] 탭으로 이동

② [MAC 주소 전송] 옵션 체크 후 저장

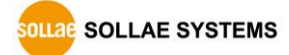

# <span id="page-53-0"></span>8 작동이 안 되는 경우 점검사항

CSE-H55 사용 중에 문제가 발생한 경우 아래의 유형별 순서대로 자체 점검을 해 보시기 바랍니다.

#### <span id="page-53-1"></span>8.1 ezManager로 검색이 되지 않는 경우

- 정상적인 프로그램 사용하고 있는지 확인 CSE-H55는 설정 프로그램으로 ezManager를 사용합니다.
- 방화벽 해제 PC의 개인 방화벽이나 네트워크방화벽이 ezManager의 검색 패킷을 차단하는 경우가 있습니다. 검색 전 반드시 모든 방화벽을 해제하시기 바랍니다.
- 대부분의 백신프로그램 (알약, V3등)은 자체 방화벽을 사용하기 때문에 검색 패킷이 차단 될 수 있습니다. 따라서 검색 전 이를 중지시키거나 방화벽을 해제해야 합니다.
	- 전원 공급 이상유무 확인 전원이 안정적으로 공급되고 있는지 확인합니다. 전원이 정상적으로 공급되면 제품의 전원 LED(PWR: 적색)가 점등합니다.-
	- 네트워크 연결 확인 PC와 CSE-H55가 같은 네트워크에 연결 되었는지 확인합니다. 또한 LAN 케이블 이상 여부를 점검합니다. PC와 CSE-H55를 직접 연결하거나 같은 허브에 연결하여 검색하는 것을 권장합니다.
	- 제품 접근제한 옵션 확인 보안 옵션 중 제품의 접근제한이 설정되어 있는 경우 ezManager로 검색이 되지 않습니다. 이 경우 ISP모드로 진입 후 검색을 시도하시기 바랍니다.

**OLLAE SOLLAE SYSTEMS** 

### <span id="page-54-0"></span>8.2 TCP 접속이 되지 않는 경우

TCP/IP 관련 설정 확인

사설 IP주소를 사용하는 경우에는 PC와 CSE-H55의 IP주소가 같은 서브넷에 위치해야 합니다. IP주소 항목과 로컬포트 번호가 맞는지 확인합니다. 또한 고정 IP주소의 경우에는 게이트웨이 주소 및 DNS 주소가 정확한지 여부도 확인합니다.

| TCP서버                | TCP클라이언트                  |
|----------------------|---------------------------|
| 제품 IP주소, 제품 로컬포트,    | 제품 IP주소, 통신할 주소, 통신할 포트,  |
| 서브넷마스크, 게이트웨이 IP주소,  | 서브넷마스크, 게이트웨이 IP주소, DNS서버 |
| DNS서버 IP주소, DDNS설정 등 | IP주소 능                    |

표 8-1 TCP/IP 접속 관련 주요 환경 값

● PING 테스트

PING 응답을 통해 네트워크 연결이 가능한지를 파악합니다. 응답이 없다면 IP주소 및 네트워크 연결에 문제가 없는지 확인하시기 바랍니다.

 $\bullet$  방화벽 확인

보안이 강화된 일부 네트워크에서는 외부 네트워크로부터의 접근을 방화벽에서 대부분 차단합니다. 따라서 이러한 경우에는 네트워크 관리자에게 문의하여 사용하고자 하는 포트번호(예: TCP 1470, UDP 50005)들을 해제하시기 바랍니다.

● 제품의 동작모드

CSE-H55가 ISP모드나 시리얼설정모드로 동작 중인 경우에는 TCP 접속이 이루어지지 않습니다.

- 제품의 통신모드 TCP접속이 이루어지기 위해서는 반드시 한 쪽은 서버, 다른 한 쪽은 클라이언트가 되어야 합니다. 둘 다 서버이거나 클라이언트인 경우에는 접속이 되지 않습니다.
- 제품 접근제한 옵션 확인 보안 옵션 중 제품의 접근제한이 설정되어 있는 경우 설정 된 MAC주소와 IP주소 이외에는 접속이 불가능 합니다. ezManager의 [옵션]탭에서 해당 옵션을 해제하거나 접근하고자 하는 호스트를 설정하시기 바랍니다.

● 다른 TCP접속 중인지 확인 TCP접속은 멀티커넥션을 지원하지 않는 이상 1:1로 이루어집니다. 따라서 이미 접속을 맺고 있는 호스트로는 TCP접속이 불가능 합니다. CSE-H55의 TCP접속에 대한 정보는 텔넷이나 ezManager의 현재상태보기에서 확인할 수 있습니다.

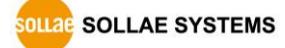

# <span id="page-55-0"></span>8.3 TCP 접속 후 데이터 통신이 되지 않는 경우

#### 핀 연결 확인

시리얼 포트부분 핀 연결이 올바른지 확인합니다. 케이블을 사용하는 경우에는 연결되는 사용자 장비의 핀 번호에 맞게 케이블을 선택해 주어야 합니다. 다음 그림과 같이 극성에 맞게 연결해야 합니다.

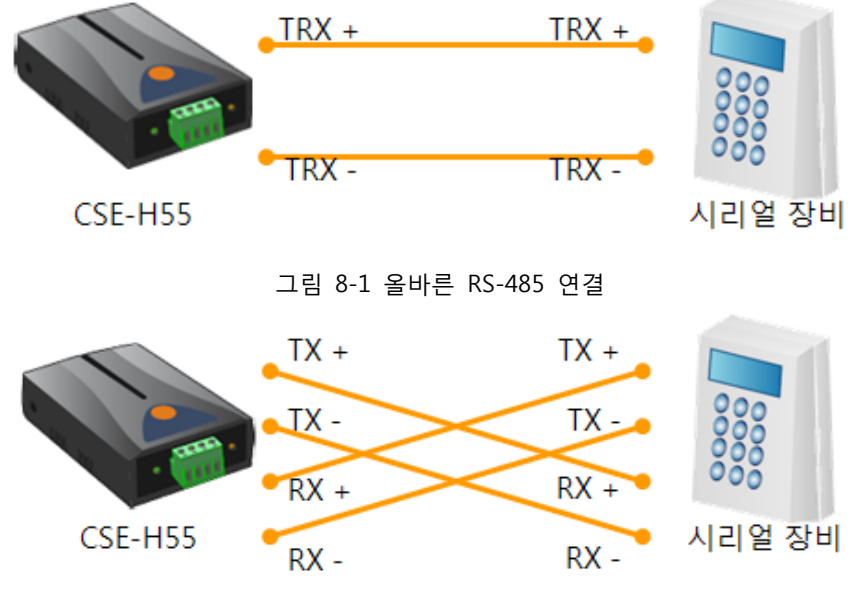

그림 8-2 올바른 RS-422 연결

- 시리얼 환경 값 확인 시리얼 통신속도(Baud Rate), 데이터 비트, 정지 비트, 패리티 등 시리얼 포트 환경 값이 정확한지 확인합니다.
- 위 항목 이외의 문제점이나 위 항목에 대해 궁금한 점은 당사 기술지원 팀으로 연락 주시기 바랍니다.

**OLLAE SOLLAE SYSTEMS** 

# <span id="page-56-0"></span>9 관련 자료

# <span id="page-56-1"></span>9.1 기술문서

해당 기술문서는 당사 홈페이지와 제품에 동봉된 CD에서 확인하실 수 있습니다.

- 제품사양서
- 설치안내서
- IP 주소 통보 (DDNS 기능)
- MAC 주소 전송 기능
- TCP 서버 / 클라이언트
- 시리얼 매니저 프로토콜
- <span id="page-56-2"></span>기타 기술문서

# 9.2 스마트폰 어플리케이션

- ezManager(IOS)
- ezManager(Android)
- $\bullet$  TCP/IP Client(IOS)
- TCP/IP Client(Android)

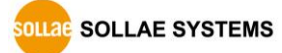

# <span id="page-57-0"></span>10 기술지원 및 보증기간

## <span id="page-57-1"></span>10.1 기술지원

기타 사용상 문의 사항이 있을 시에는 당사의 홈페이지 고객지원 메뉴의 FAQ 및 질문/답변 게시판을 이용하거나 email을 이용하십시오.

- email 주소: [support@sollae.co.kr](mailto:support@sollae.co.kr)
- <span id="page-57-2"></span>● 홈페이지 고객지원 주소:<http://www.sollae.co.kr/kr/support/>

### 10.2 보증

<span id="page-57-3"></span>10.2.1 환불

제품 구입 후 2주 이내에 환불 요구 시 환불해 드립니다.

<span id="page-57-4"></span>10.2.2 무상 A/S

제품 구입 후 2년 이내에 제품에 하자가 발생할 시 무상으로 수리 및 교환을 해 드립니다.

<span id="page-57-5"></span>10.2.3 유상 A/S

제품의 품질 보증기간(2년)이 경과한 제품과 사용자의 과실로 인한 하자는 유상으로 수리 및 교환을 해 드립니다.

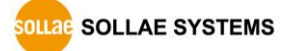

# <span id="page-58-0"></span>11 주의사항 및 면책 고지 사항

# <span id="page-58-1"></span>11.1 주의사항

- 본 제품을 개조했을 경우에는 보증을 하지 않습니다.
- 본 제품의 사양은 성능향상을 위해서 예고 없이 변경될 수 있습니다.
- 본 제품의 사양범위를 넘어가는 조건에서 사용하시는 경우에도 동작을 보증하지 않습니다.
- 본 제품의 펌웨어 및 제공되는 어플리케이션의 Reverse Engineering 행위를 금지합니다.
- 제공되는 펌웨어 및 제공되는 어플리케이션의 본래 용도 외 사용을 금지합니다.
- 극단적인 고온이나 저온, 또는 진동이 심한 곳에서 사용하지 마십시오.
- 고습도, 기름이 많은 환경에서 사용하지 마십시오.
- 부식성 가스, 가연성 가스등의 환경에서 사용하지 마십시오.
- 노이즈가 많은 환경에서는 제품의 정상적인 동작을 보증하지 않습니다.
- 우주, 항공, 의료, 원자력, 운수, 교통, 각종 안전장치 등 인명, 사고에 관련되는 특별한 품질, 신뢰성이 요구되는 용도로는 사용하지 마십시오.
- 만일, 본 제품을 사용해 사고 또는 손실이 발생했을 경우, 당사에서는 일절 그 책임을 지지 않습니다.

### <span id="page-59-0"></span>11.2 면책 고지 사항

솔내시스템㈜과 그 대리점은 CSE-H55의 사용 또는 사용불능에 따른 손해 및 손실, 영업중지로 인한 비용, 정보 손실을 포함한 기타 고지 받은 어떠한 재정적 손해에 대해서도 책임지지 않습니다.

CSE-H55은 허락되지 않는 응용분야에서의 사용을 금지합니다. 허락되지 않은 응용분야라 함은 군사, 핵, 항공, 폭발물, 의학, 방범설비, 화재경보기, 엘리베이터를 수반한 용도 혹은 차량, 항공기, 트럭, 보트, 헬리콥터 및 이에 국한되지 않는 모든 교통수단을 포함합니다.

또한, 고장 및 실패로 인한 재정적 손실 및 기물파손, 신체 상해 혹은 사람이나 동물의 사상을 초래하는 실험, 개발 및 각종 응용분야에 사용할 수 없습니다. 구매자(혹은 업체)가 자발적 혹은 비자발적으로 이러한 허락되지 않는 응용분야에 사용할 시 솔내시스템㈜과 그 대리점에 손해배상을 포함한 어떠한 책임도 묻지 않을 것에 동의한 것으로 간주합니다.

구매한 제품의 환불 및 수리, 교환에 대한 배상 책임과 구매자(혹은 업체)의 단독 구제책은 솔내시스템㈜과 그 대리점의 선택사항입니다.

솔내시스템㈜과 그 대리점은 동반된 기술자료, 하드웨어, 펌웨어를 포함한 CSE-H55의 상업성이나 특정목적에 따른 적합성에 대한 모든 명시적 혹은 묵시적 보증 및 기타 이에 국한되지 않는 여타의 보증을 하지 않습니다.

# <span id="page-60-0"></span>12 문서 변경 이력

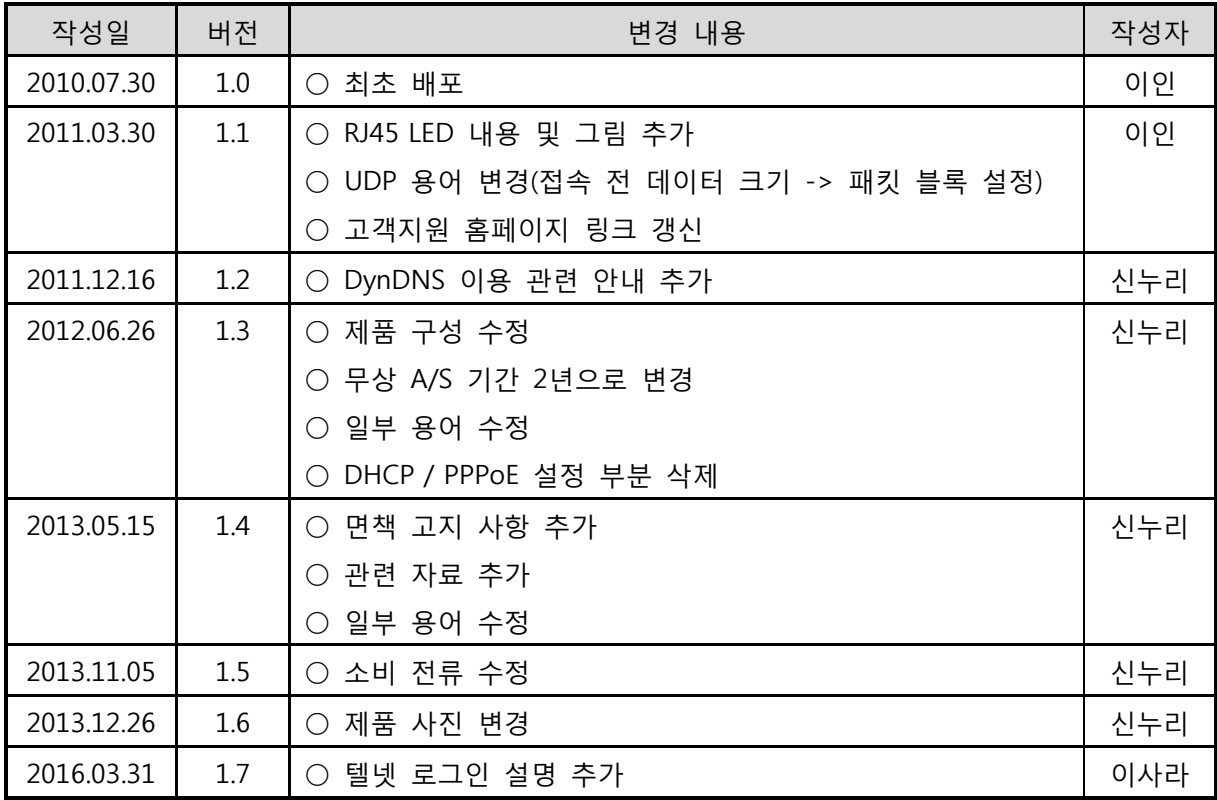